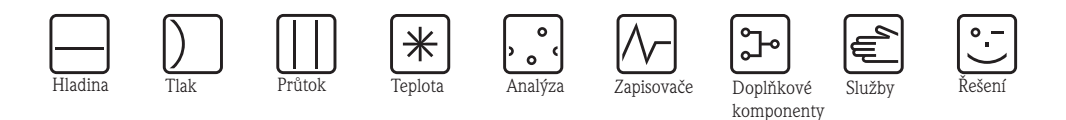

Provozní návod

# Stacionární odběrák vzorků vody Stanice ASP 2000

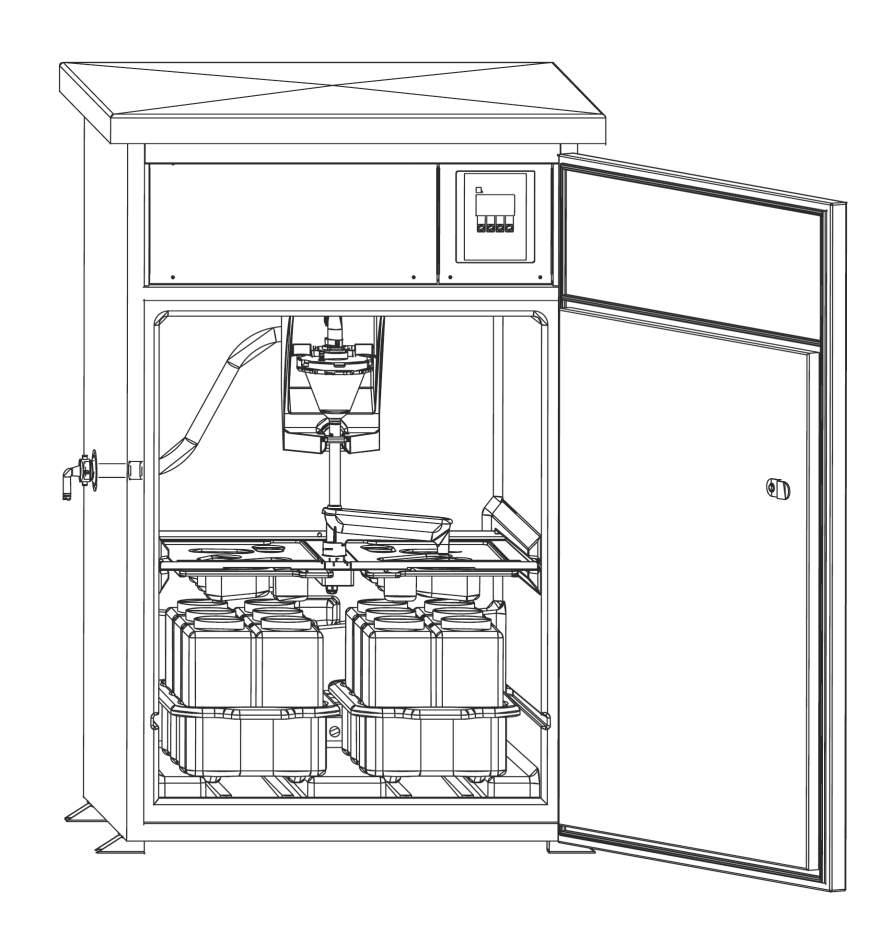

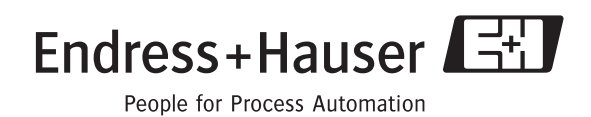

## **Stacionární odběrák vzorků Stanice ASP 2000**

#### **Provozní návod**

(Přečtěte si před uvedením do provozu) Číslo přístroje.....................................

# **Krátký přehled**

K rychlému a jednoduchému uvedení do provozu:

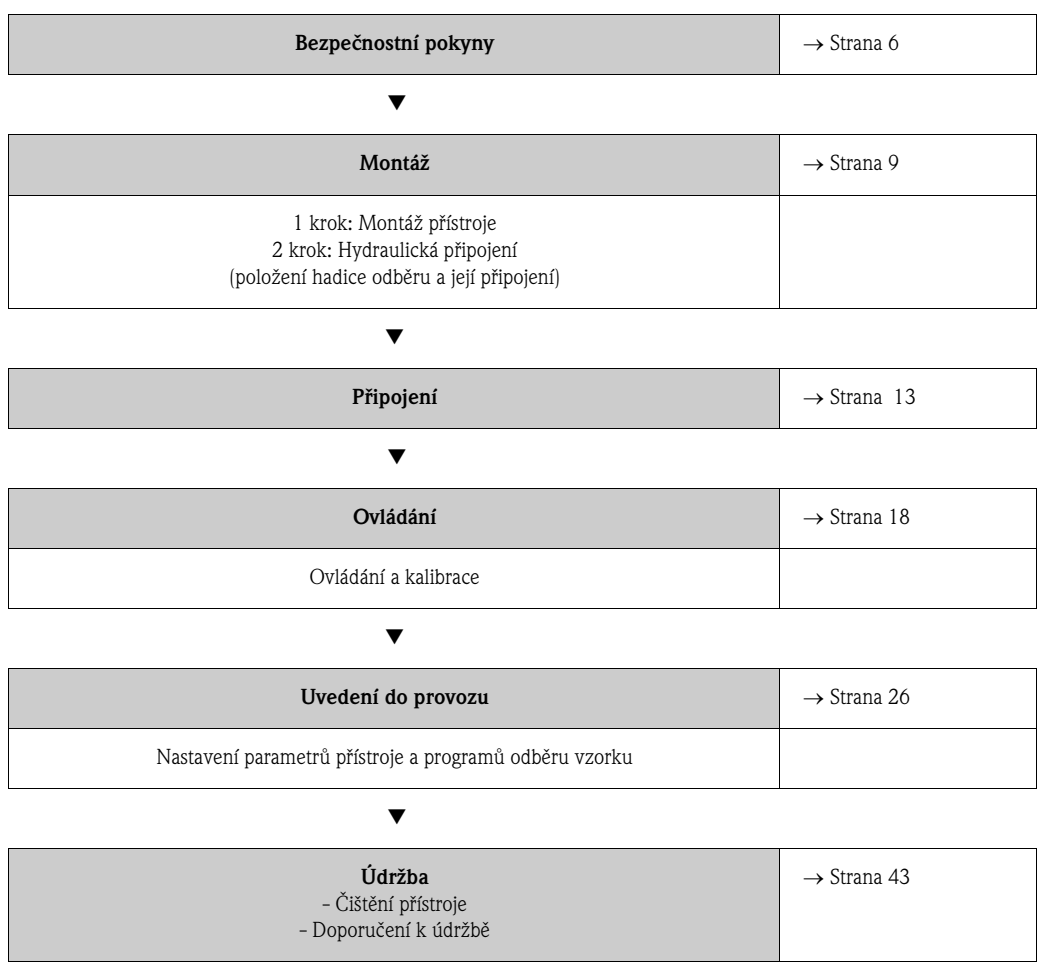

# **Obsah**

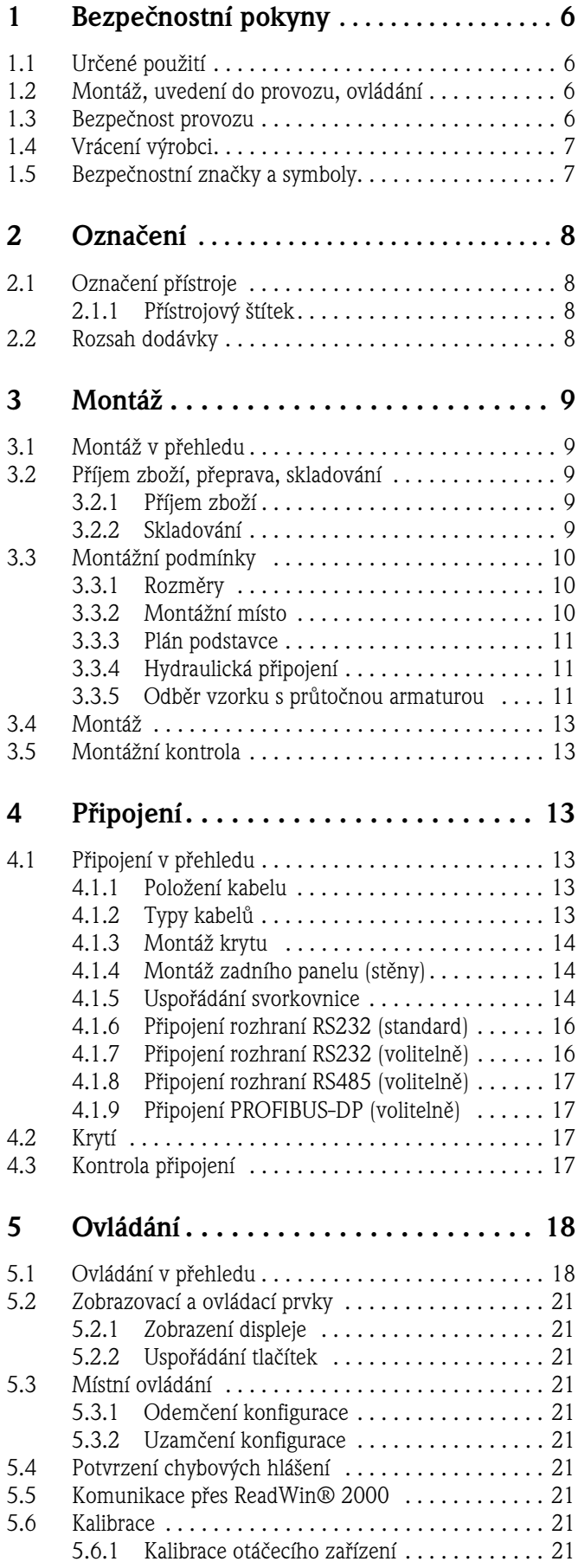

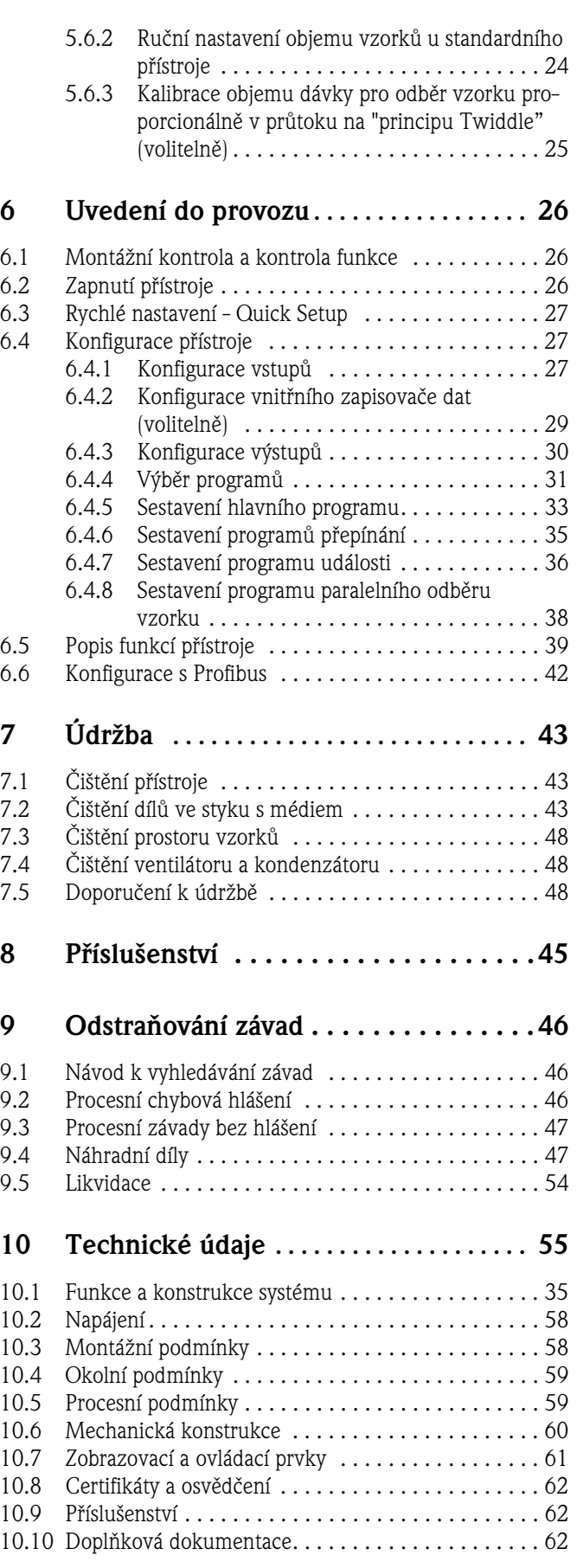

# **1 Bezpečnostní pokyny**

## **1.1 Určené použití**

Stanice ASP 2000 je stacionární odběrák vzorků pro tekutá média. Odběr vzorků je nerovnoměrný na principu vakua, vzorky se rozdělují do zásobníků vzorků a skladují se chlazené.

Výrobce neručí za škody způsobené neodborným použitím nebo použitím v rozporu s určením. Když se přístroj používá neodborným způsobem nebo v rozporu s určením, může být zdrojem nebezpečí. Při zjištění, že není možný bezpečný provoz přístroje (např. při viditelném poškození), uveďte přístroj okamžitě mimo provoz. Přístroj zajistěte vůči náhodnému uvedení do provozu.

## **1.2 Montáž, uvedení do provozu a ovládání**

Montáž, elektrické připojení, uvedení do provozu, ovládání a údržbu přístroje provádí pouze školený odborný personál, který je k tomuto účelu pověřený provozovatelem zařízení. Odborný personál musí být seznámený s tímto Provozní návodem a dodržovat jeho pokyny. Před připojením přístroje se ujistěte, že napájení odpovídá hodnotě uvedené na přístrojovém štítku. Před zapnutím systému znovu zkontrolujte všechna připojení.

## **1.3 Bezpečnost provozu**

### **Opravy**

Opravy, které nejsou uvedené v tomto Provozním návodu, provádí přímo výrobce nebo servis ENDRESS+HAUSER.

### **Prostředí s nebezpečím výbuchu**

Standardní provedení Stanice ASP 2000 (RPS20-) není určené k montáži do prostředí s nebezpečím výbuchu.

Volitelně je možné objednat Stanici ASP 2000 (RPS22) s certifikací pro montáž v prostředích s nebezpečím výbuchu ATEX oblast 2 (ATEX II3G EEx nA/C IIC T4).

### **EMC - elektromagnetická kompatibilita**

Měřicí zařízení splňuje všeobecné bezpečnostní požadavky podle EN 61010 a požadavky EMC podle EN 61326.

### **Technický pokrok**

Výrobce si vyhrazuje právo přizpůsobit technické údaje vývoji technického pokroku bez předchozího oznámení. Informace o činnostech a event. rozšíření tohoto Provozního návodu získáte u ENDRESS+HAUSER.

## **1.4 Vrácení výrobci**

Před odesláním přístroje Endress+Hauser např. k opravě je nutné přijmout následující opatření:

- V každém případě k přístroji přiložte úplně vyplněné "Prohlášení o kontaminaci". Jedině pak může Endress+Hauser vrácený přístroj přepravovat, testovat nebo opravit.
- Event. k vrácenému přístroji přiložte speciální manipulační předpisy např. bezpečnostní list podle EN 91/155/EEC.
- Odstraňte všechny zbytky měřené látky. Sledujte přitom především drážky těsnění a štěrbiny, ve kterých mohou zůstat zbytky měřené látky. To je důležité především u měřených látek, které jsou zdraví škodlivé např. hořlavé, jedovaté, leptající, rakovinotvorné atd.

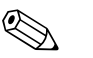

! Poznámka! Kopii "Prohlášení o kontaminaci" naleznete na konci tohoto Provozního návodu.

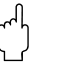

- " Pozor! Neodesílejte přístroje, když si nejste zcela jisti, že zdraví škodlivé látky jsou úplně odstraněné např. látky, které pronikly do štěrbin nebo difundovaly plastem.
	- Náklady, které vzniknou na základě špatného vyčištění přístroje za eventuální likvidaci nebo za újmy osobám (poleptáním atd.), hradí provozovatel.

## **1.5 Bezpečnostní značky a symboly**

Plynulý a bezpečný provoz tohoto přístroje je možné zajistit jen respektováním bezpečnostních pokynů uvedených v tomto Provozním návodu. Bezpečnostní pokyny uvedené v tomto Provozním návodu jsou označené následujícími symboly:

# Varování! "Varování" poukazuje na činnosti nebo procesy, které - když se neprovádí řádným způsobem mohou vést ke zraněním osob nebo k bezpečnostnímu riziku. Pracovní pokyny dodržujte přesně a postupujte opatrně.

ل<sup>م</sup> Pozor!<br>"Pozor" poukazuje na činnosti nebo procesy, které - když se neprovádí řádným způsobem - mohou způsobit chybný provoz přístroje nebo ho zničit. Návod dodržujte přesně.

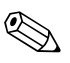

! Poznámka! "Poznámka" poukazuje na činnosti nebo procesy, které - když se neprovádí řádným způsobem mají nepřímý vliv na provoz přístroje nebo mohou vyvolat jeho nepředvídanou reakci.

## **2 Označení**

## **2.1 Označení přístroje**

## **2.1.1 Přístrojový štítek**

Porovnejte přístrojový štítek na přístroji s následujícím obrázkem:

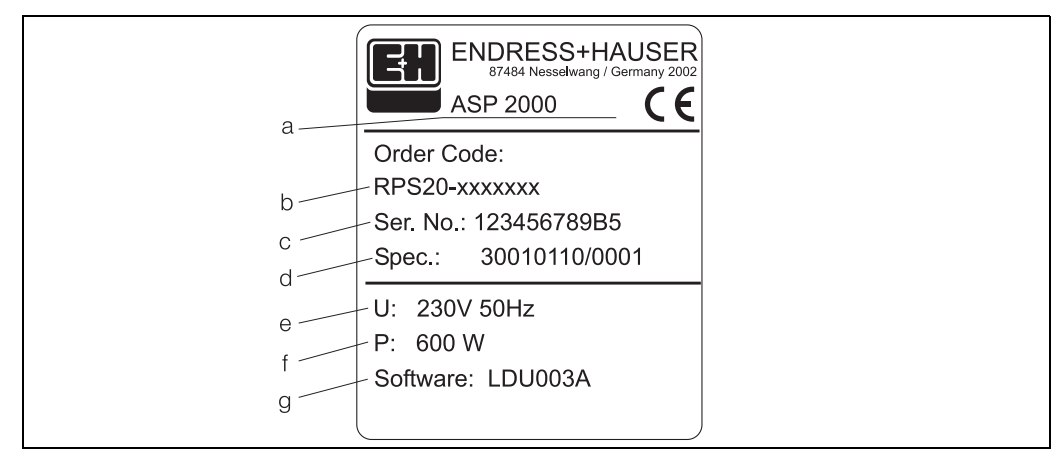

Obr. 1: Přístrojový štítek pro "Stanici ASP 2000"

- a Označení přístroje
- b Objednací kód
- c Výrobní číslo přístroje Objednací číslo
- e Údaje napájení
- f Údaje o příkonu
- g Softwarová verze

## **2.2 Rozsah dodávky**

Dodávku tvoří:

- Stanice ASP 2000
- Provozní návod
- Kabel rozhraní RS232 (volitelně)
- Software přístroje ReadWin<sup>®</sup> 2000 (volitelně)

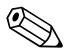

! Poznámka! O dílech příslušenství odběráku vzorků se informujte v Kapitole 8.

## **3 Montáž**

## **3.1 Montáž v přehledu**

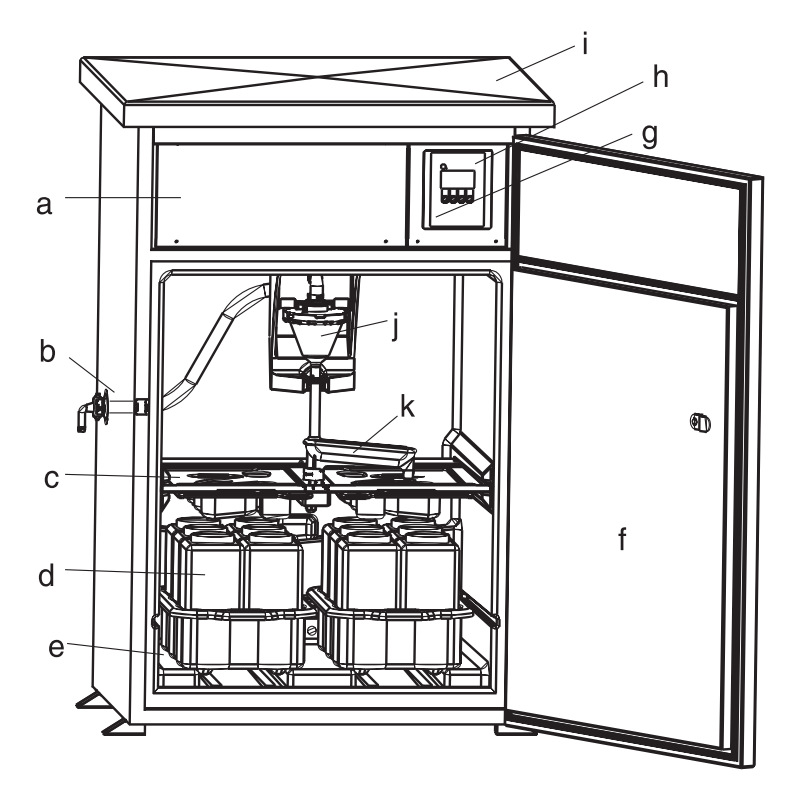

Obr. 2: Montáž Stanice ASP 2000 v přehledu

- a: Prostor elektroniky
- b: Přípojka hadice
- (volitelně: vpravo nebo zavedení hadice zespodu)
- c: Distribuční vany
- d: Distribuce lahví
- e: Prostor vzorků
- f: Dveře
- g: RS232 (volitelně) h: Řízení
- i: Kryt skříně
- 
- j: Dávkovací jednotka (systém) k: Otáčecí zařízení

## **3.2 Příjem zboží, přeprava, skladování**

## **3.2.1 Příjem zboží**

Po převzetí zboží zkontrolujte následující body:

- Není obal event. obsah poškozený?
- Je dodané zboží kompletní? Porovnejte rozsah dodávky s údaji objednávky.

## **3.2.2 Skladování**

Dodržujte následující body:

- Při skladování (a přepravě) je nutné obalem chránit přístroj vůči nárazům. Originální obal poskytuje optimální ochranu.
- Přípustná skladovací teplota je -20...+60 °C (přednostně +20 °C).

# ! Poznámka!

Skříň přepravujte vždy ve svislé poloze. Nenaklánějte ji!

## **3.3 Montážní podmínky**

## **3.3.1 Rozměry**

Rozměry odběráku naleznete v Kapitole »Mechanická konstrukce« na straně 60.

### **3.3.2 Montážní místo**

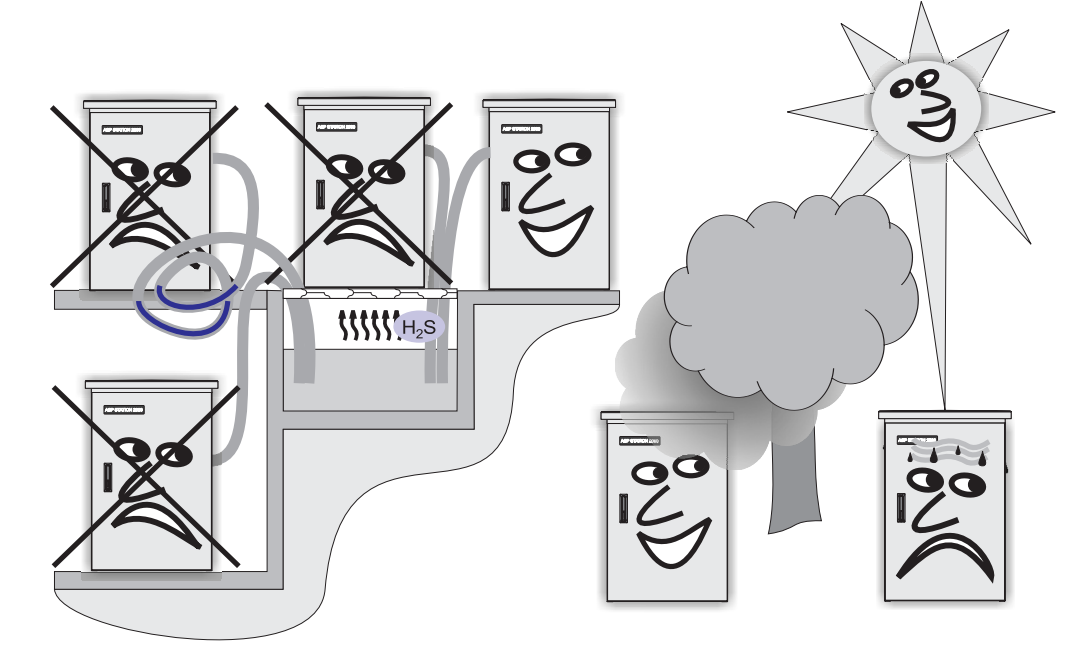

Obr. 3: Pokyny k montážnímu místu přístroje

U montážního místa přístroje respektujte následující body:

- Přístroj umístěte na rovný podklad.
- Přístroj chraňte před dodatečným zahřátím (např. topením).
- Přístroj chraňte před mechanickými vibracemi.
- Přístroj chraňte před silnými magnetickými poli.
- Zajistěte dostatečnou cirkulaci vzduchu na zadní a horní straně skříně. Přístroj nesmí stát přímo u zdi.

- Vzdálenost stěna - zadní strana skříně musí být miminálně 100 mm

- Vzdálenost strop horní strana skříně musí být minimálně 450 mm
- Skříň nesmí být umístěná přímo nad kanálem přívodu čističky (sirné páry!).

## **3.3.3 Plán podstavce**

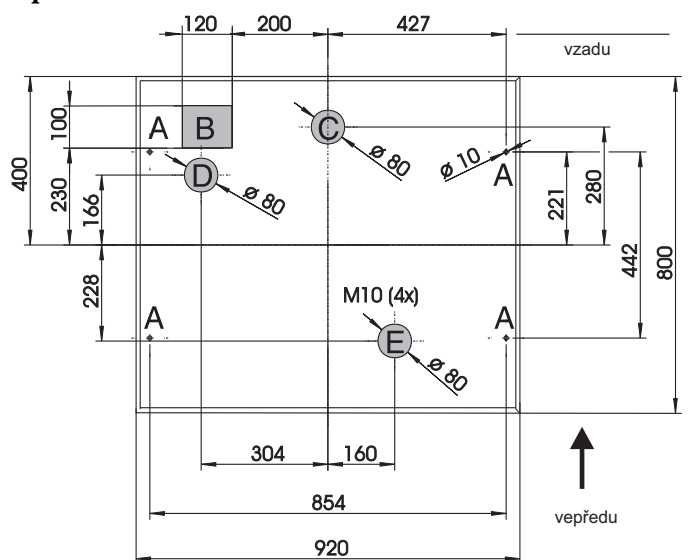

Obr. 4: Plán podstavce (všechny údaje v mm)

- A: Upevnění (4 x M10)
- B: Šachta pro kabel
- C: Odtok kondenzátu
- D: Přívod hadice dole (volitelně)
- E: Odtok pro přepad

## **3.3.4 Hydraulické připojení**

- Maximální sací výška: standardně 6 m; volitelně: 8 m
- Maximální délka hadice: 30 m
- Průměr přípojky hadice: 13 mm, 16 mm nebo 19 mm vnitřní průměr
- $\blacksquare$  Sací výkon: > 0.5 m/s, podle EN 25667

#### Pozor!

- Hadici odběru položte tak, že stoupá od místa odběru k odběráku.
- Odběrák vzorku se musí nacházet nad místem odběru.
- V hadici odběru eliminujte efekt syfonu.

#### **Místo odběru vzorku**

Požadavky na místo odběru vzorku:

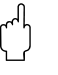

- " Pozor! Hadici odběru nepřipojujte k tlakovým systémům.
	- K zadržení větších pevných látek, látek, které způsobují ucpání a abrazivních pevných látek používejte sací koš.
	- Sací hadici ponořte ve směru průtoku.
	- Odběr vzorků provádějte na reprezentativním místě (neklidné proudění; ne bezprostředně na dně kanálu).

#### **Použitelné příslušenství odběráku vzorku**

- Sací koš:
	- Zadržuje větší pevné látky a látky, které způsobují ucpání.
- Ponorná armatura: Nastavitelná ponorná armatura upevňuje hadici odběru v místě odběru vzorku.
- Koncovka hadice

Objednací čísla viz "Příslušenství" na straně 45.

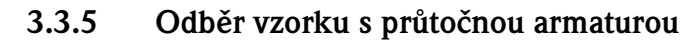

Odběr vzorku probíhá přímo z průtočné armatury instalované v dolní části skříně. Průtočná armatura se používá při odběru vzorku z tlakových systémů např.:

- výše položených nádrží
- tlakových vedení
- při čerpání s externími čerpadly

#### **Připojení**

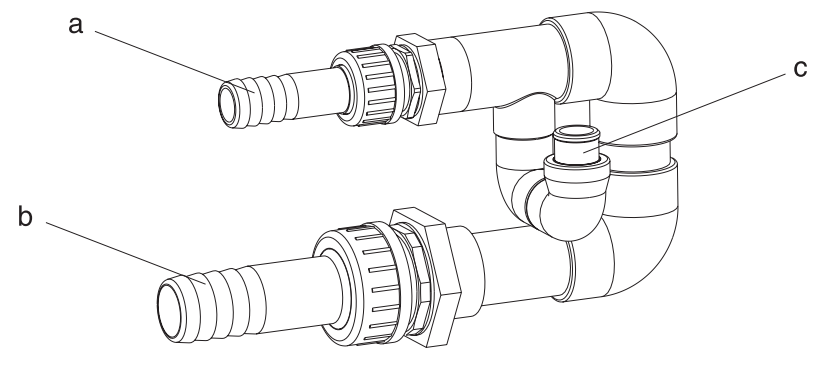

Obr. 5: Průtočná armatura

- a Přívod průtočné armatury: ¾"
- b Odtok průtočné armatury: 1 ¼"
- c Rychlost průtoku: 1000 l/hod až 1500 l/hod

" Pozor! Odtok průtočné armatury nesmí být pod tlakem (např. Gulli, otevřený kanál).

#### **Příklad použití: Odběr vzorku z tlakového potrubí**

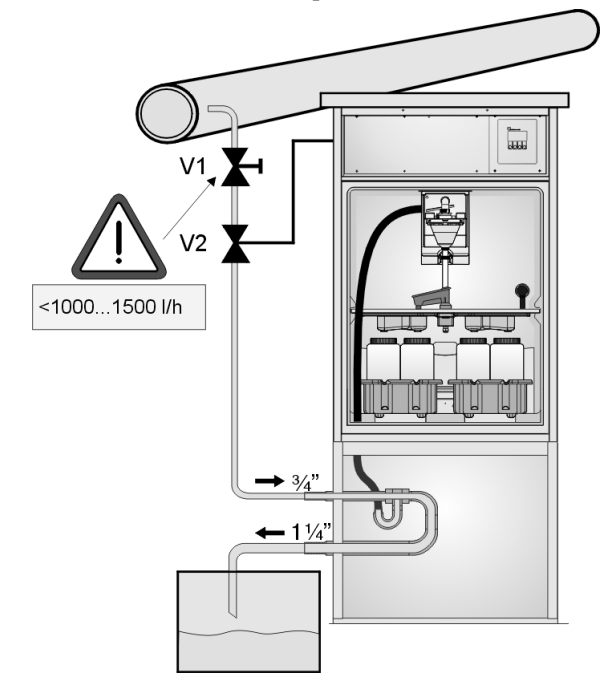

Obr. 6: Odběr vzorku z tlakového potrubí

Kulovým ventilem V1 dochází k regulaci - přiškrcení rychlosti průtoku na 1000 l/hod...1500 l/hod. Na začátku cyklu odběru vzorku je možné ventil V2 seřídit a otevřít jedním z výstupů relé. Médium protéká potrubím a průtočnou armaturou do odpadu. Po uplynutí nastavitelné doby prodlevy odebírá odběrák vzorek přímo z průtočné armatury. Po odběru vzorku se ventil V2 opět zavře.

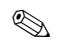

Ventily V1 a V2 nejsou součástí dodávky.

## **3.4 Montáž**

### **Přípojky vody**

- 1. Při montáži přístroje respektujte montážní podmínky → Kapitola 3.3.
- 2. Hadici odběru položte od místa odběru k přístroji.

es Poznámka! Respektujte požadavky na místo odběru vzorku uvedené v Kap. 3.3 "Montážní podmínky".

3. Hadici odběru přišroubujte k hadicové přípojce přístroje (viz obr. 2:, položka d).

## **3.5 Montážní kontrola**

Zkontrolujte pevnost připojení hadice odběru na přístroji. Proveďte optickou kontrolu správného položení hadice odběru od místa odběru k přístroji viz obr. 3.

# **4 Připojení**

لمبر<br>Před připojením porovnejte napájecí napětí s údaji na přístrojovém štítku. Když zjistíte, že není možné zajistit bezpečný provoz (např. v případě viditelného poškození), uveďte přístroj mimo provoz a zabezpečte ho před náhodným použitím.

V systému je integrovaná ochrana vůči přepětí kategorie II. U přísných předpisů je nutné instalovat dodatečné prvky ochrany vůči přepětí. K tomuto účelu je k dispozici montážní lišta v prostoru připojení.

V instalaci, která se nachází v budově, je nutné zajistit vhodný spínač event. vypínač.

Pro napájecí kabel je nutný prvek ochrany vůči přepětí (jmenovitý proud I=10 A). Připojení zemnění je nutné provést před všemi ostatními připojeními. Při přerušení zemnění se mohou vyskytnout bezpečnostní rizika.

## **4.1 Připojení v přehledu**

### **4.1.1 Položení kabelů**

- Kabely položte bezpečně za zadní stěnu přístroje.
- Kabely upevněte kabelovými svorkami.
- Délka kabelů od podstavce ke svorkovnici je asi 1.7 m.

## **4.1.2 Typy kabelů**

- Napájení:  $\mu$  např. NYY-J; 3-žilový; max. 2.5 mm<sup>2</sup> - Analog., signálová a ohlašovací vedení např. LiYY 10 x 0.34 mm<sup>2</sup> - Rozhraní RS485: např. LiYCY 2 x 0.25 mm<sup>2</sup>

**@** Poznámka!

Svorkovnice se nachází bezpečně pod krytem skříně v prostoru elektroniky přístroje. Před uvedením přístroje do provozu je proto nutné odstranit zadní stěnu a kryt přístroje. Při montáži zadní stěny a krytu postupujte opačným způsobem než je uvedené v následujících dvou kapitolách.

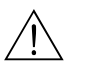

## **4.1.3 Montáž krytu**

**/ Varování!**<br>Vodivý provozní prostředek

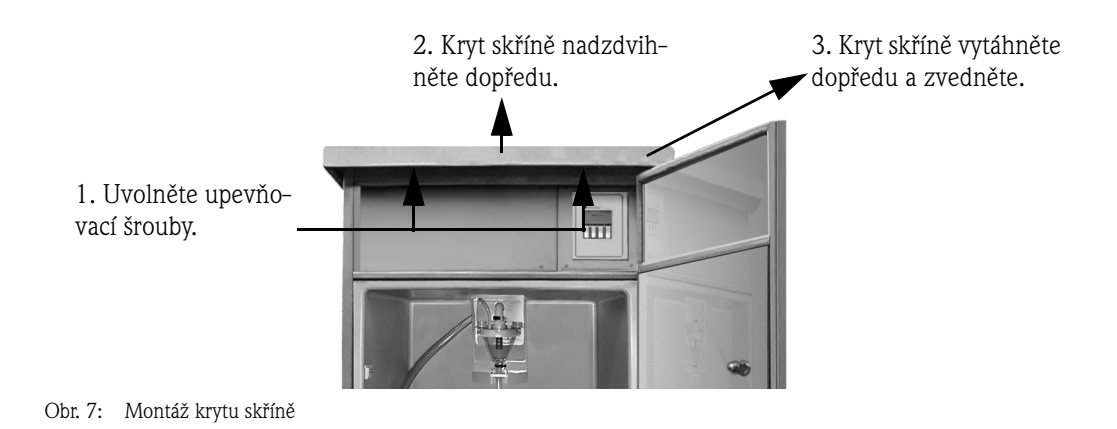

## **4.1.4 Montáž zadní stěny**

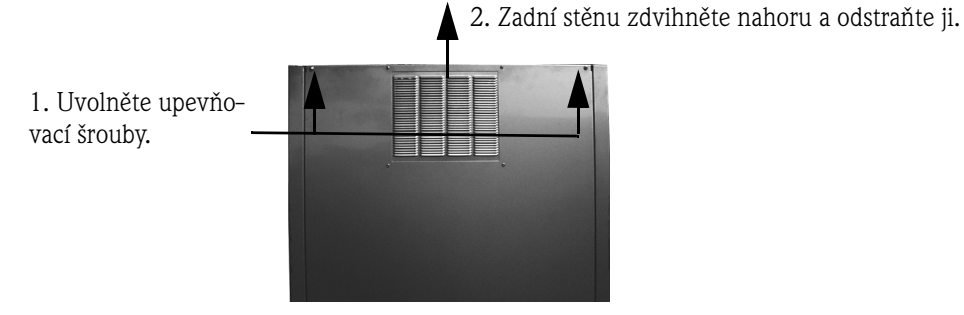

Obr. 8: Montáž zadní stěny

## <span id="page-13-0"></span>**4.1.5 Uspořádání svorkovnice**

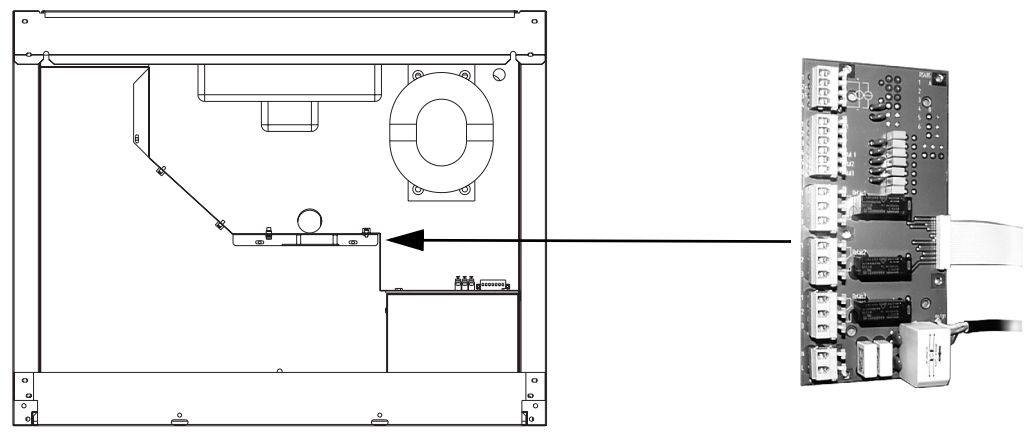

Obr. 9: Poloha desky svorkovnice v prostoru elektroniky

#### **Uspořádání svorkovnice**

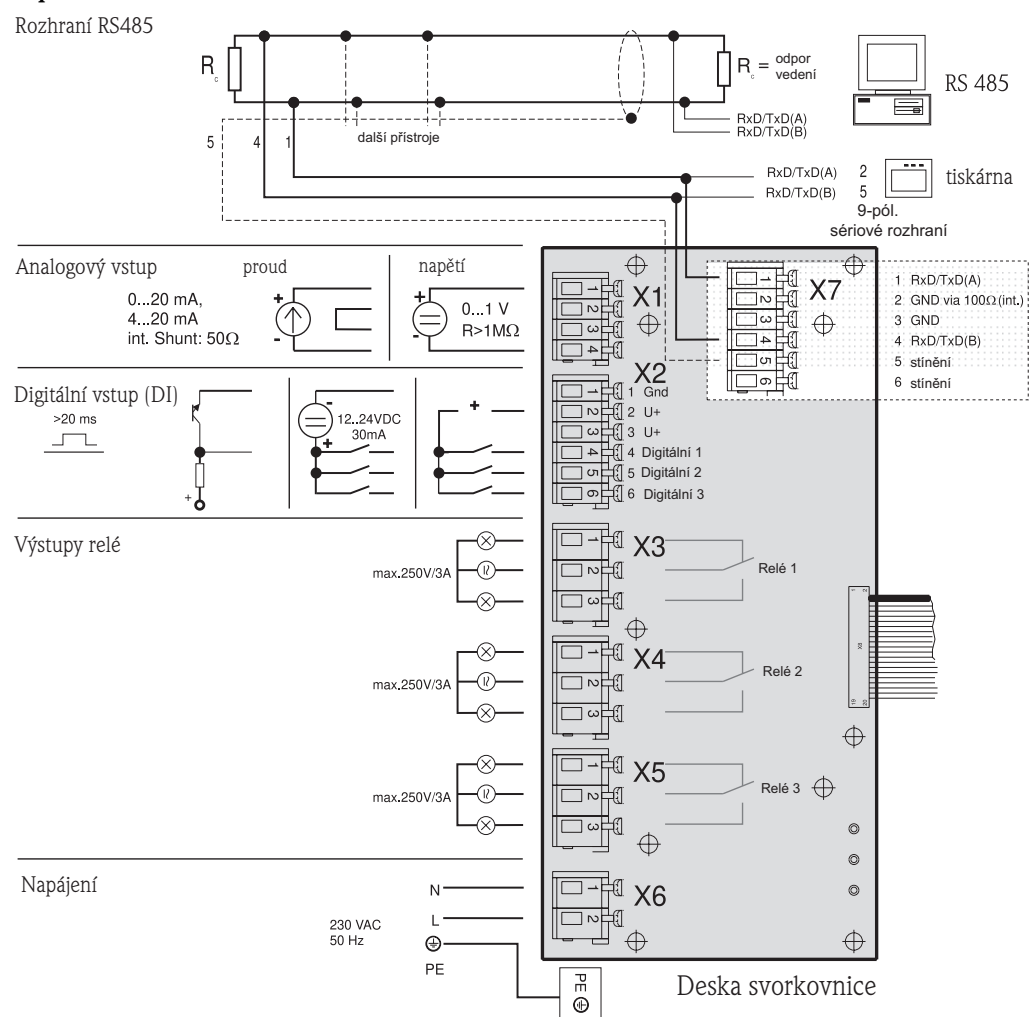

Obr. 10: Uspořádání desky svorkovnice

K desce svorkovnice mohou přiléhat následující signály:

Vstupní signály:

- 3 digitální signály >20 ms
- 1 analogový signál 0 až 1 V, 0 až 20 mA, 4 až 20 mA

Výstupní signály:

■ 3 výstupy relé, max. 250 V/3 A

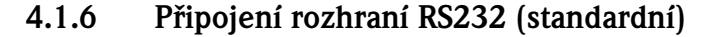

U standardního provedení je RS232 servisním rozhraním. K tomu je nutná následující demontáž řízení.

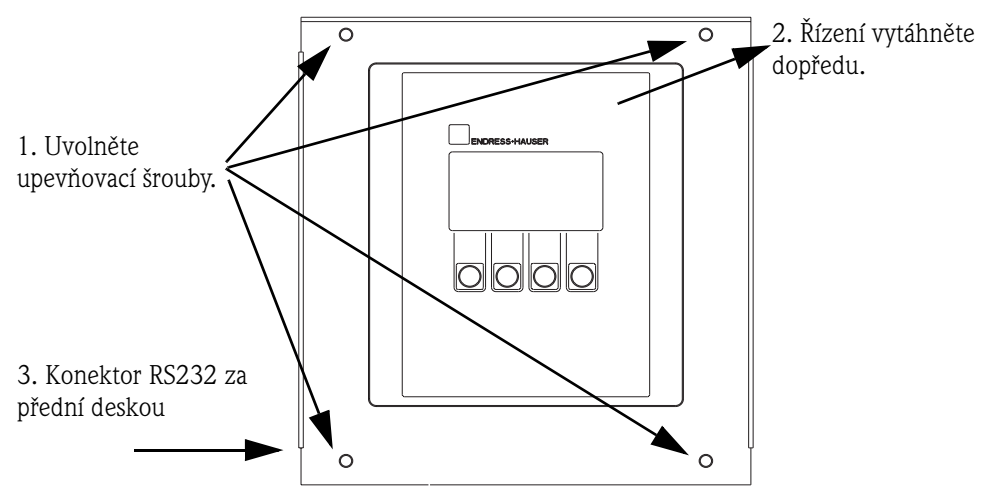

Obr. 11: Připojení RS232 standardní (rozhraní umístěné za řízením)

Ke zdířce připojení (3,5 mm kolíková zástrčka) pro digitální rozhraní RS232 je přes kabel rozhraní S232 (3.5 mm, kolíková zástrčka) připojený PC (9-pól. konektor SUB-D). Dálkovou konfiguraci a testování měřených dat přes PC umožňuje software přístroje Endress+Hauser ReadWin® 2000.

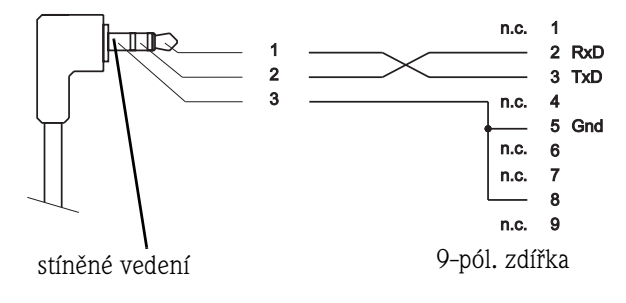

Obr. 12: Uspořádání konektoru kabelu rozhraní RS232

## **4.1.7 Připojení rozhraní RS232 (volitelně -> viz obr. 2:, pol. g)**

Volitelně je možné Stanici ASP 2000 objednat s vnějším rozhraním RS232.

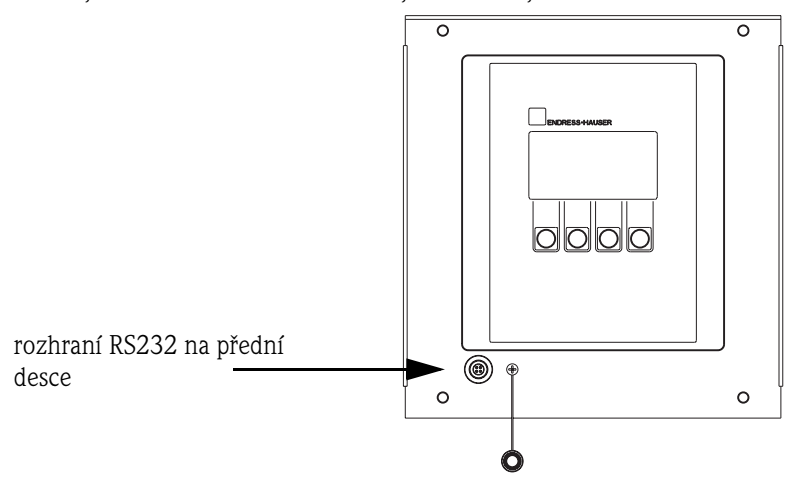

Obr. 13: Připojení RS232 volitelně s vnějším rozhraním

K zdířce připojení (4-pól., samičí) pro digitální rozhraní RS232 je přes kabel rozhraní RS232 (4-pól., samčí) připojený PC (9-pólový konektor SUB-D). Dálkovou konfiguraci a testování měřených dat přes PC umožňuje software přístroje Endress+Hauser ReadWin® 2000.

## **4.1.8 Připojení rozhraní RS485 (volitelně)**

Rozhraní RS485 se nachází na desce svorkovnice. (Schéma připojení → strana 15: deska svorkovnice)

## **4.1.9 Připojení PROFIBUS-DP (volitelně)**

Instalace spojkou vodiče Profibus na montážní lištu v prostoru elektroniky, připojení přes RS232; přenosová rychlost 9600 kBaud.

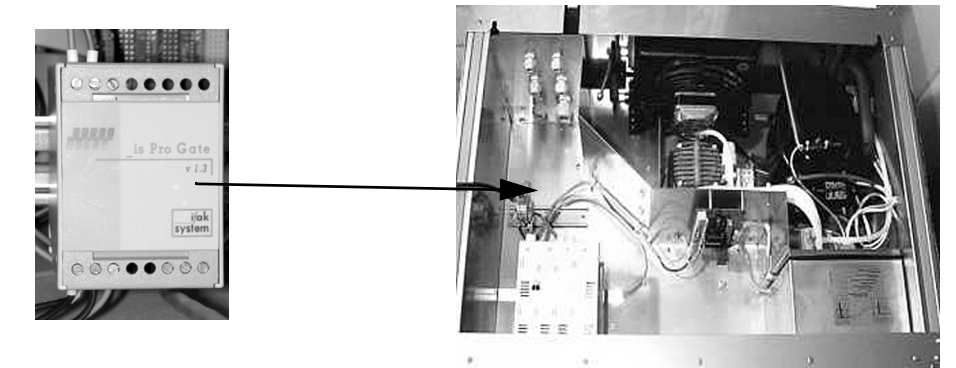

Obr. 14: Spojka Profibus

Další informace k připojení a propojení modulu Profibus-DP viz doplněk k Provoznímu návodu Stanice ASP 2000 kopler Profibus (viz 10.10 "Doplňková dokumentace").

## **4.2 Krytí**

Jednotlivé komponenty odpovídají požadavkům následujích typů krytí: Řízení: IP 65<br>Prostor vzorků se zavřenými dveřmi: IP 54 Prostor vzorků se zavřenými dveřmi: IP 54 Prostor elektroniky:

## **4.3 Kontrola připojení**

Po ukončení elektrické instalace přístroje proveďte následující kontroly:

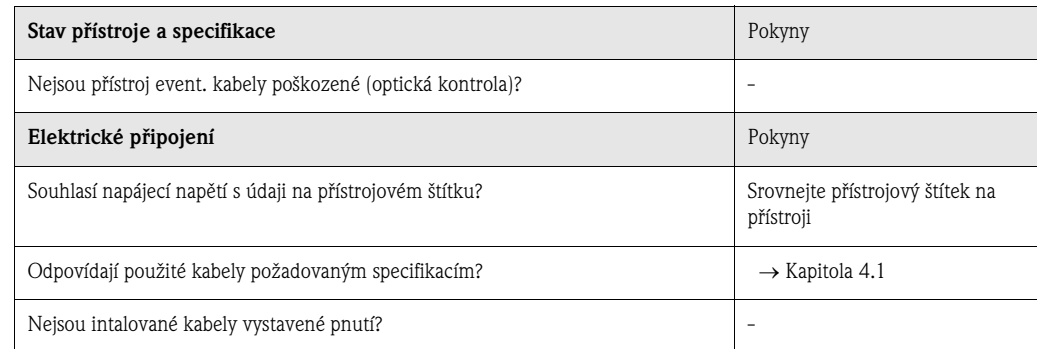

## **5 Ovládání**

## **5.1 Ovládání v přehledu**

#### **Example 3** Poznámka!

Před zapnutím přístroje si přečtěte Kapitolu 6.1 "Montážní kontrola a kontrola funkce" a Kapitolu 6.2 "Zapnutí přístroje".

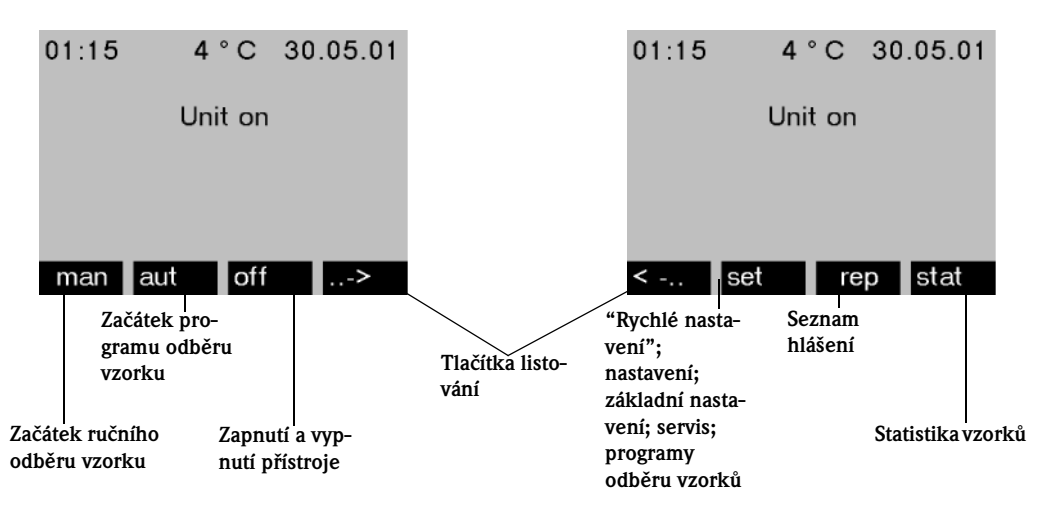

Obr. 15: Ovládání v přehledu

**Tlačítko "Man"** 

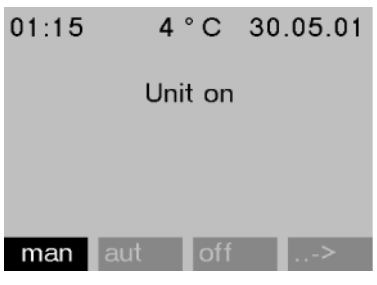

Tlačítko "Man" - ručně se používá k uvolnění okamžitého odběru vzorku bez ohledu na to, jestli je program aktivní. Režim odběru vzorku začíná bezprostředně po stisknutí tlačítka.

Obr. 16: Tlačítko "Man"

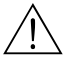

/ Pozor!<br>Vzorek se vypouští tam, kde se momentálně nachází otáčecí zařízení. Při změně nastavení otáčecího zařízení nebo v případě, že po zapnutí ještě nedošlo ke spuštění programu, se otáčecí zařízení může nacházet mezi dvěma polohami vypouštění vzorku.

#### **Tlačítko "Off"**

Tlačítko "Off" - vyp plní různé funkce v závislosti na tom, zda je program aktivní nebo není.

#### Program není spuštěný

V případě, že program není spuštěný, se přístroj po stisknutí tlačítka "Off" - vyp jen vypne. To znamená, že funkce tlačítek "Man" - ručně, "Aut" - automaticky nebo "->" již nejsou k dispozici.

### Program je spuštěný

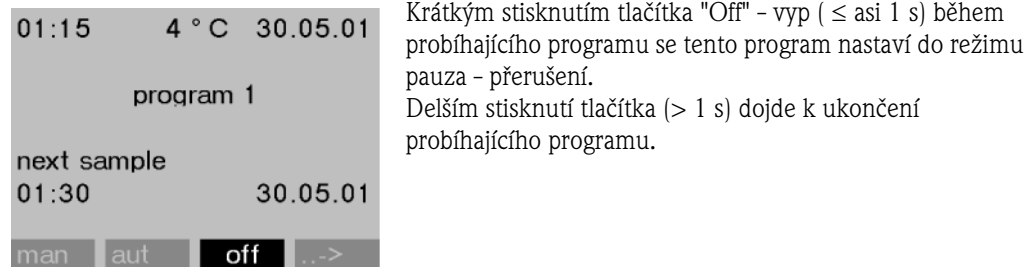

Obr. 17: Tlačítko "Off", aktivní probíhající program

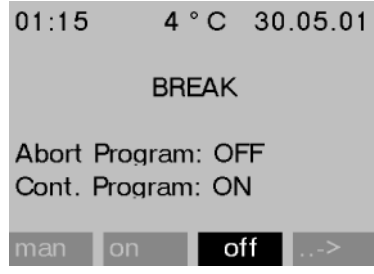

V režimu pauza - přerušení se uživatel může rozhodnout, jestli se má program ukončit. Opakovaným stisknutím tlačítka "Off" - vyp se program ukončí. Když chcete, aby program pokračoval, stiskněte tlačítko "On" - zap. Pak otáčecí zařízení absolvuje pohyb jednou přes referenční polohu a pak na aktuální lahev. Probíhají výměny lahví, které v režimu pauza - přerušení neproběhly.

Obr. 18: Tlačítko "Off", režim pauzy - přerušení

### **Tlačítko "Rep"**

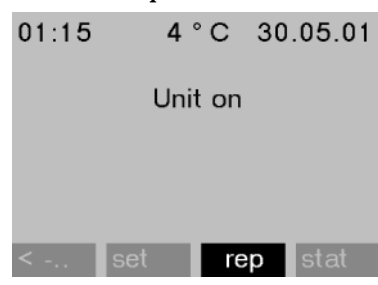

Stisknutím tlačítka "Rep" - hlášení se aktivuje zobrazení seznamu hlášení. V tomto seznamu se zaznamenávají události během zapnutí přístroje.

Ukládá se maximálně 30 hlášení. Hlášení se ukládají do paměti. Když dojde k jejímu zaplnění a vyskytne se nové hlášení, tak se z paměti vymaže nejstarší hlášení.

Obr. 19: Tlačítko "Rep"

#### Příklad seznamu hlášení

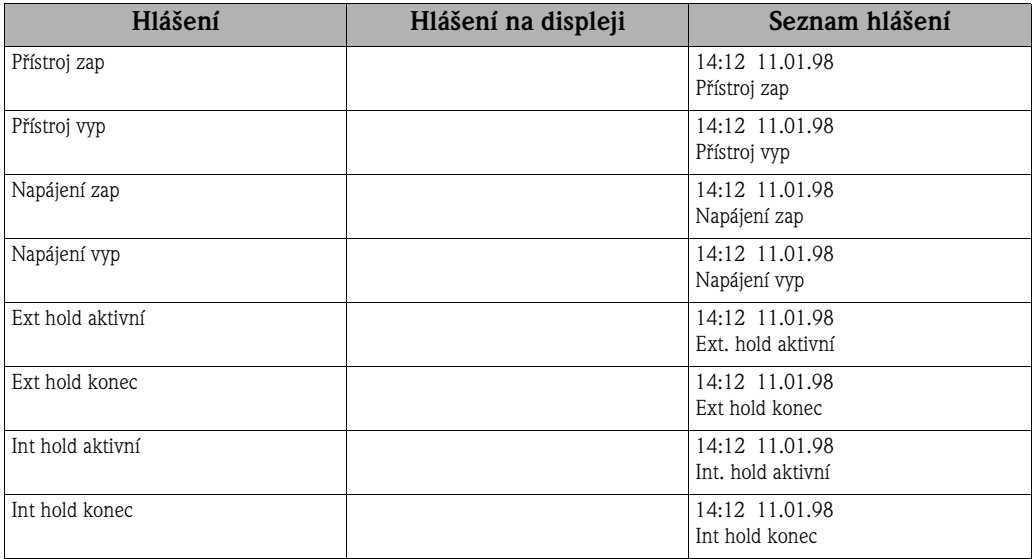

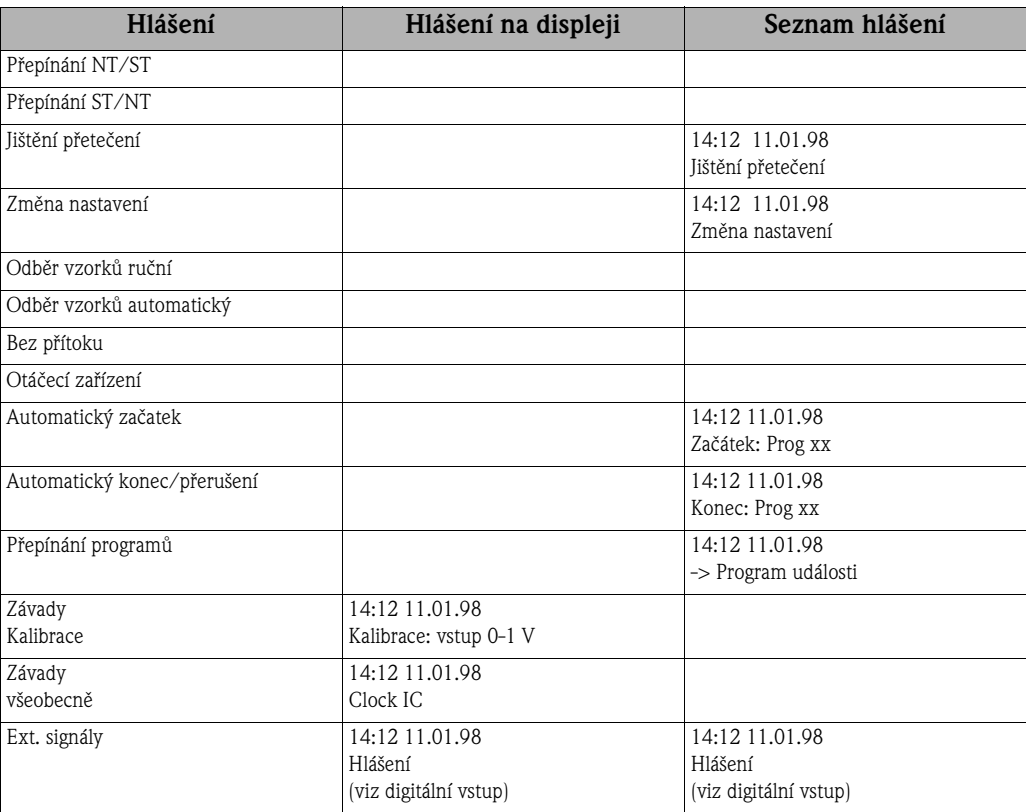

Hlášení, která se zobrazí na displeji, je možné potvrdit tlačítkem "OK".

#### **Tlačítko "Stat"**

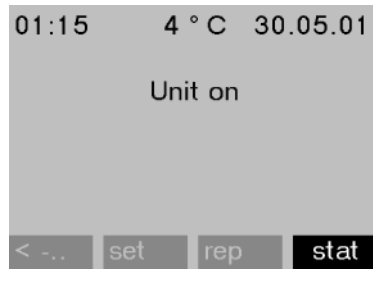

Po stisknutí tlačítka "Stat" - statistika se zobrazí statistika lahví odběráku vzorků. Zobrazí se statistika každé jednotlivé lahve po začátku programu. Uživatel tak může posoudit poslední odběry vzorků.

#### Obr. 20: Tlačítko "Stat"

Při následujících událostech se statistika smaže:

- Začátek programu
- Dosažení 1lahve, musí být v nastaveních programu nastavené jako konec programu " Konec programu: bez".

Statistiky se zobrazí následujícím způsobem:

|     |     | bottle statistic |       |
|-----|-----|------------------|-------|
| no. | smp | n.smp            | n.bot |
| 01  | 004 | 000              | 000   |
| 02  | 004 | 001              | 000   |
| 03  | 004 | 000              | 000   |
| 04  | 004 | 000              | 000   |
| 05  | 004 | 000              | 001   |
| SC. |     |                  |       |

Obr. 21: Statistika lahví

V prvním sloupci (no.) se zobrazí číslo lahve.

Ve druhém sloupci (smp) se zobrazí, jak často proběhl odběr vzorku/lahev.

Ve třetím sloupci (n.smp) se zobrazí, v kolika případech nedošlo k odběru vzorku, i když byl odběr vzorku aktivovaný. To se může stát, když byl např. dosažen maximální přípustný objem plnění lahve a do této lahve by přesto měl i nadále probíhat odběr vzorků. V tomto případě se u probíhajícího programu na displeji zobrazí text "Jištění přetečení".

Ve čtvrtém sloupci (n.bot) se zobrazí, kolikrát došlo k přerušení odběru vzorků z důvodu žádného event. nedostatečného množství média k sání do dávkovací nádoby nutného ke smáčení sondy LF1.

## **5.2 Zobrazovací a ovládací prvky**

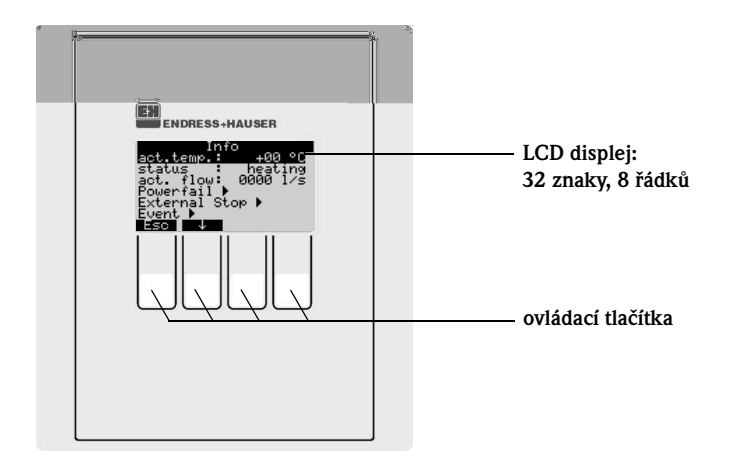

Obr. 22: Zobrazovací a ovládací prvky

### **5.2.1 Zobrazení displeje**

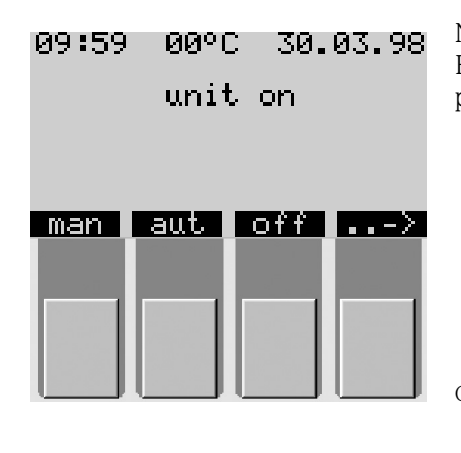

Nastavení odběráku vzorků probíhá čtyřmi tlačítky. Funkce tlačítek se zobrazí na displeji. Ovládání probíhá přes menu.

Obr. 23: Zobrazení displeje

| Yuıck-Se         |               |
|------------------|---------------|
| date             | 14.ЙЙ∸        |
| time<br>===SAMPL | <u>ltime</u>  |
| mode             | quantity      |
| time             | 'sig.<br>ext. |
| volume           |               |
|                  |               |

Menu automaticky zobrazují možná nastavení. Vybrané nastavení (zde: čas, množství, ext. sig.) je označené černým pruhem (na obr. time - čas).

Obr. 24: Menu (příklad: 'Quick-Setup' - rychlé nastavení)

## **5.2.2 Uspořádání tlačítek**

Uspořádání tlačítek funkcí se zobrazí následujícím způsobem:

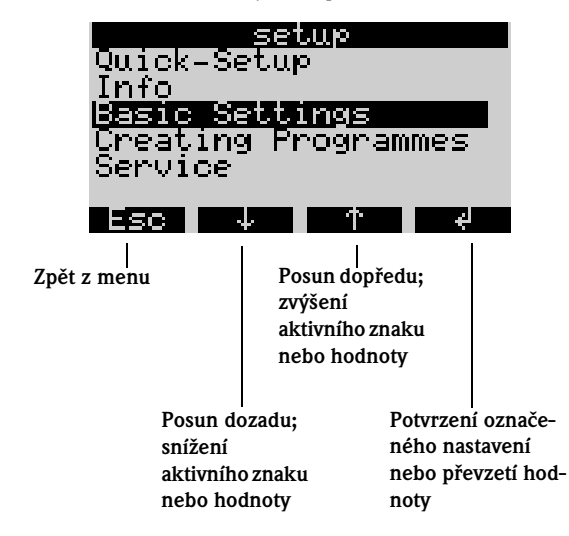

Obr. 25: Uspořádání tlačítek

## **5.3 Místní ovládání**

## **5.3.1 Odemčení konfigurace**

V případě potřeby zadejte 4-místný uživatelský kód (viz Kapitola 5.3.2).

## **5.3.2 Uzamčení konfigurace**

Konfiguraci přístroje je možné uzavřít zadáním čtyřmístného uživatelského kódu na ovládacím panelu (viz »Popis funkcí přístroje« na straně 39). Uživatelský kód se zadává v menu **SET - BASIC SETTINGS** - nastavit - základní nastavení ve funkci CODE - kód.

## **5.4 Potvrzení chybových hlášení**

Chybová hlášení na displeji řízení se potvrdí stisknutím ovládacího tlačítka pod polem OK.

# **5.5 Komunikace přes ReadWin® 2000**

Kromě místního ovládání přístroje je možné provést dálkovou konfiguraci přístroje a testování měřených hodnot přes PC pomocí softwaru ReadWin® 2000 Endress+Hauser. ReadWin® 2000 je univerzální počítačový program k dálkovému ovládání přístroje. Rozhraním pro dálkovou konfiguraci je zdířka RS232. Podrobné informace o ovládání přístroje přes ReadWin® 2000 naleznete na CD-ROM se softwarem přístroje, které tvoří součást dodávky.

## **5.6 Kalibrace**

## **5.6.1 Kalibrace otáčecího zařízení**

Kalibraci otáčecího zařízení je nutné provést:

- při výměně motoru otáčecího zařízení
- když se na displeji zobrazí chybové hlášení: <kalibrace otáčecího zařízení>.

Kalibraci proveďte následujícím způsobem:

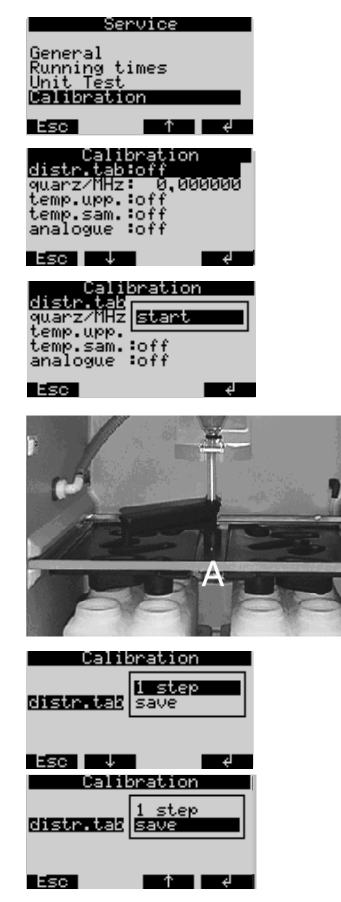

Obr. 26: Kalibrace otáčecího zařízení

- 1. Zapněte přístroj (viz Kapitola 6.2).
- 2. V menu < SET -> SERVICE CALIBRATION>= < nastavit -> servis - kalibrace> vyberte položku < DIST. TAB > - < otáčecí zařízení>.
- 3. Když vyberete "Start"- začátek, otáčecí zařízení pokračuje v pohybu a zastaví se krátce před polohou kalibrace.

- 4. Na řízení tiskněte výběr <1 step> <1 krok> tak dlouho, dokud se šipka na přední straně otáčecího zařízení nenachází přesně v ozubení ve středu distribuční vany (bod A). V menu pak vyberte bod menu <SAVE> - <uložit>.
- 5. Otáčecí zařízení je kalibrované.

## **5.6.2 Ruční nastavení objemu vzorků u standardního přístroje**

Nastavení požadovaného objemu vzorku se provádí ručním posunem dávkovací trubice.

Při kalibraci objemu vzorků postupujte následujícím způsobem:

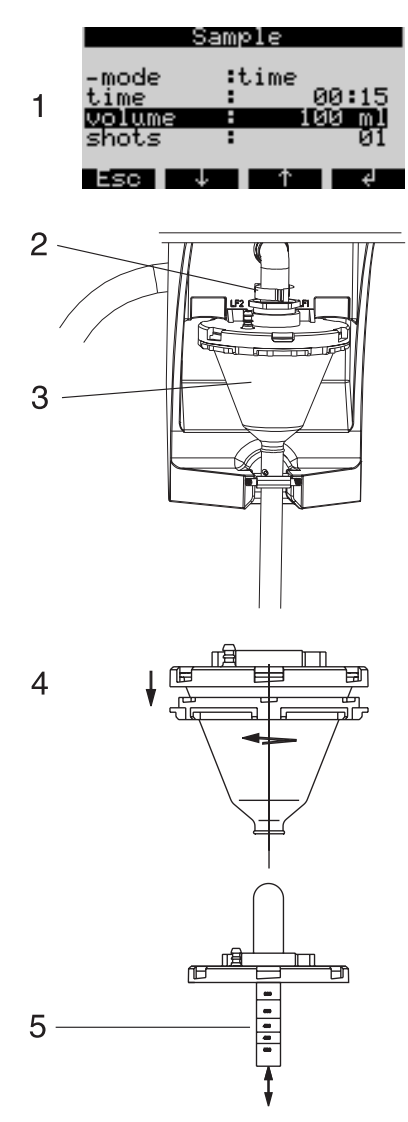

Obr. 27: Kalibrace objemu vzorků

- 1. Zkontrolujte nastavený objem vzorků aktivního programu.
- 2. K demontáži dávkovací nádoby odstraňte upínací páku a přívodní hadici vzduchu.
- 3. Dávkovací nádobu vytáhněte dopředu a vyjměte.

4. Odšroubujte bajonetový uzávěr a dávkovací nádobu otevřete.

5. Posunem dávkovací trubice nastavte objem vzorků.

Montáž a instalaci dávkovací nádoby pak proveďte v opačném pořadí.

## **5.6.3 Kalibrace objemu dávky pro odběr vzorku proporcionálně v průtoku na "principu twiddle" (volitelně)**

Kalibraci objemu vzorků pro odběr vzorků proporcionálně v průtoku je nutné provést:

- Při prvním uvedení přístroje do provozu nebo při uvedení přístroje do provozu na novém montážním místě
- Při změně podmínek odběru vzorku (např. délky hadice odběru)
- Při výměně dávkovací nádoby.

Při kalibraci objemu vzorků postupujte následujícím způsobem:

| gwarz/MHz:<br>temp.upp.:off<br>temp.sam.<br>analogue<br>dosingvol                            | -301<br>.or<br>0,00000<br><u>ca</u> ncel         |
|----------------------------------------------------------------------------------------------|--------------------------------------------------|
| - 60                                                                                         |                                                  |
| J.E<br>ι<br>п<br>temp.upp.:off<br>temp.sam.:off<br>analogue :off<br>dosingvol:save<br>volumē | <u>Dration</u><br>quarz/MHz: 0.000000<br>ыи<br>♦ |

Obr. 28: Kalibrace objemu vzorku při odběru vzorku proporcionálně v průtoku

- 1. Pod odtokovou hadici dávkovací nádoby umístěte prázdnou měřicí nádobu (objem: asi 500 ml).
- 2. V SET -> SERVICE CALIBRATION -> DOSING VOL nastavit -> servis - kalibrace -> objem dávkování vyberte položku "3 SAMPLES" - 3 vzorky. Odběrák vzorků potom v krátkém sledu odebere do připravené měřicí nádoby 3 vzorky.
- 3. V menu <DOSING VOL.> <objem dávky> vyberte "Save" uložit a v položce menu <VOLUME> - <objem> zadejte v ml objem, který se nachází v měřicí nádobě.

## **28 Poznámka!**

Podrobné informace o kalibraci objemu dávkování při odběru vzorků proporcionálně v průtoku naleznete v doplňkovém popisu ZBA 096RA2, který je přiložený k tomuto Provoznímu návodu.

# **6 Uvedení do provozu**

## **6.1 Montážní kontrola a kontrola funkce**

Když na následující otázky odpovíte YES - ano, pak je možné uvést přístroj do provozu (viz Kapitola 6.2 "Zapnutí přístroje"). U odpovědí NO - ne si přečtěte odpovídající kapitoly:

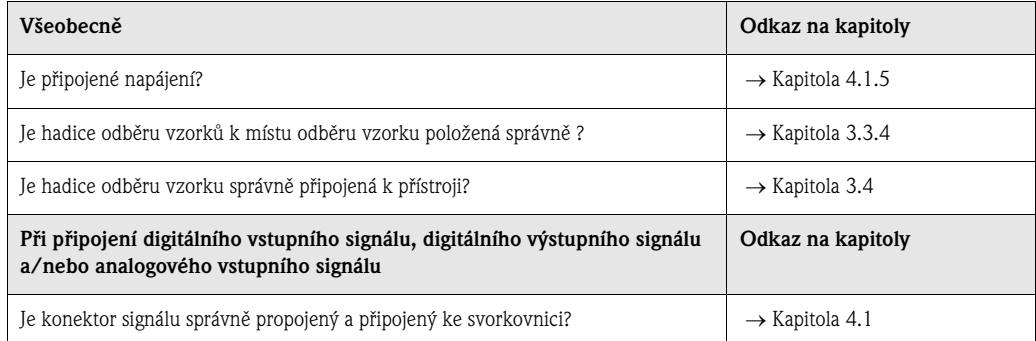

# **6.2 Zapnutí přístroje**

Během připojení k napájení se rozsvítí displej a zobrazuje hlášení "UNIT OFF" - přístroj vyp. Po stisknutí ovládacího tlačítka pod polem "ON" - zap se zobrazí hlášení "UNIT ON" - přístroj zap. Přístroj je v provozu.

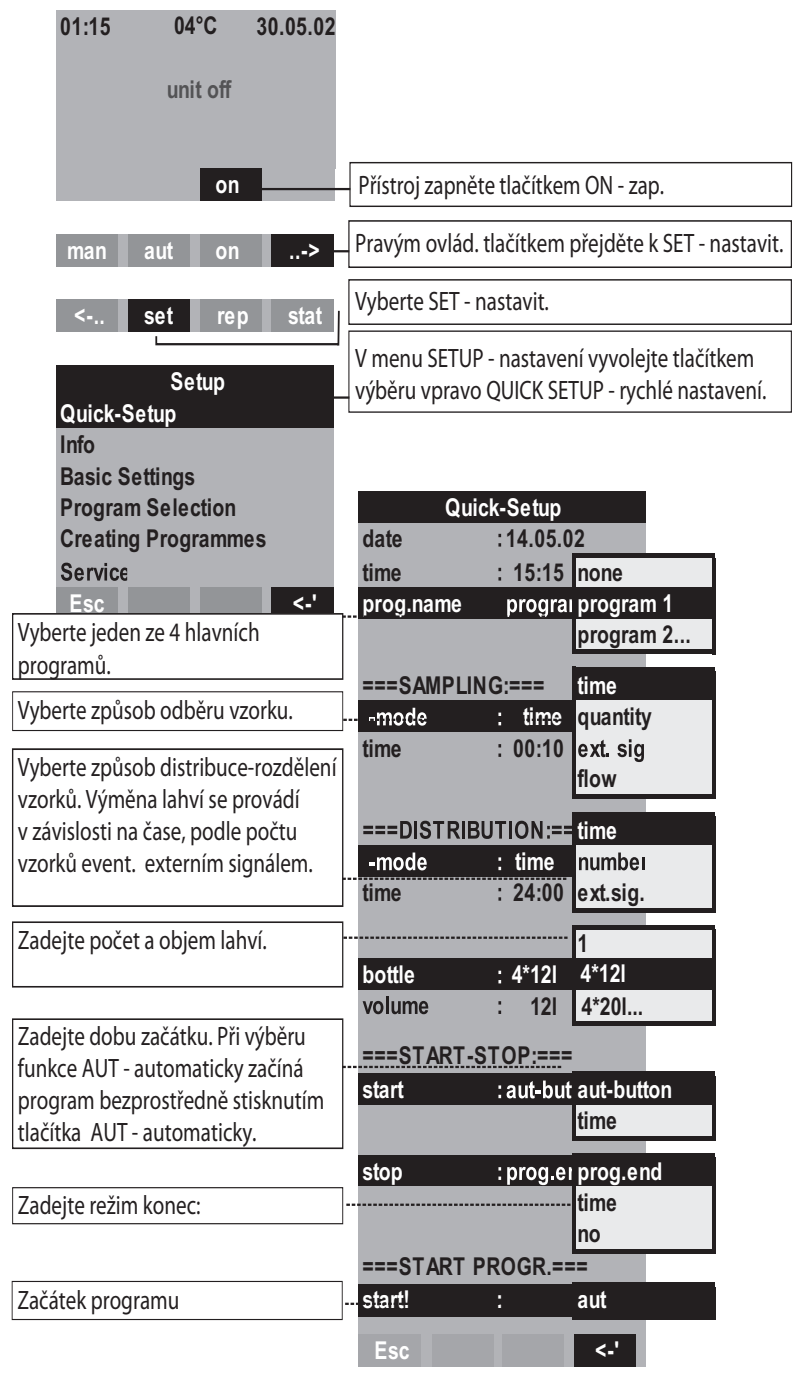

# **6.3 Quick Setup**

Obr. 29: Quick Setup - rychlé nastavení Stanice ASP 2000

## **6.4 Konfigurace přístroje**

# **Exercía Poznámka!**

Pro příslušné parametry konfigurace jsou struktury menu se zobrazeními displeje a menu uvedené na obrázcích. Na příslušných obrázcích se nachází tabulky, které obsahují příslušné popisy funkcí k parametrům.

**Example 3** Poznámka!

Výběr **programů přepínání a programů události** je možný jen s volbou softwaru "7 programů"!

### **6.4.1 Konfigurace vstupů**

Během konfigurace v menu "Quick Setup" - rychlé nastavení (viz Kapitola 6.3) je možné provést přiřazení vstupů.

#### **Digitální vstupy**

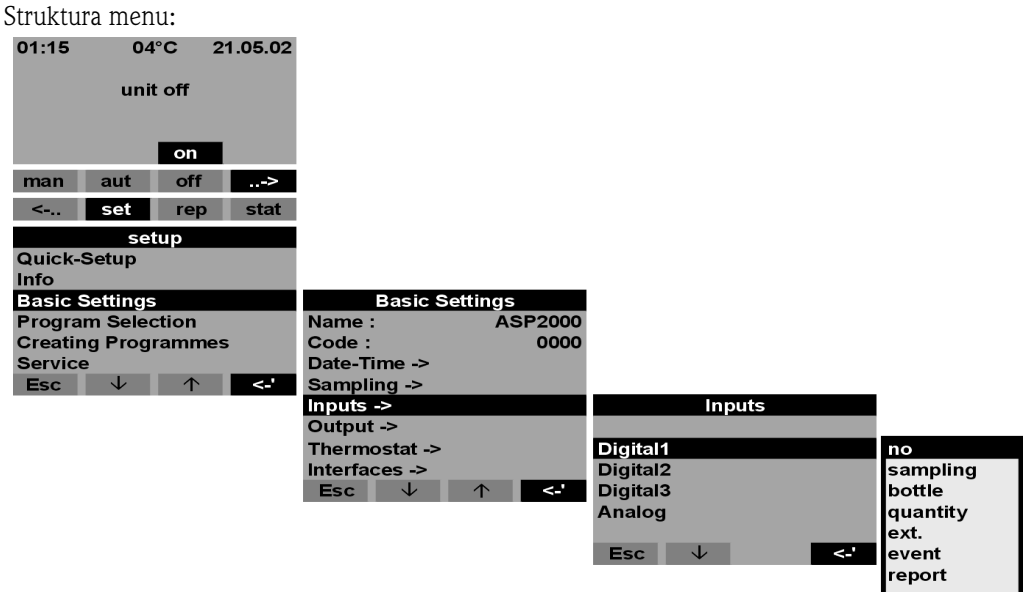

Obr. 30: Struktura menu digitální vstupy

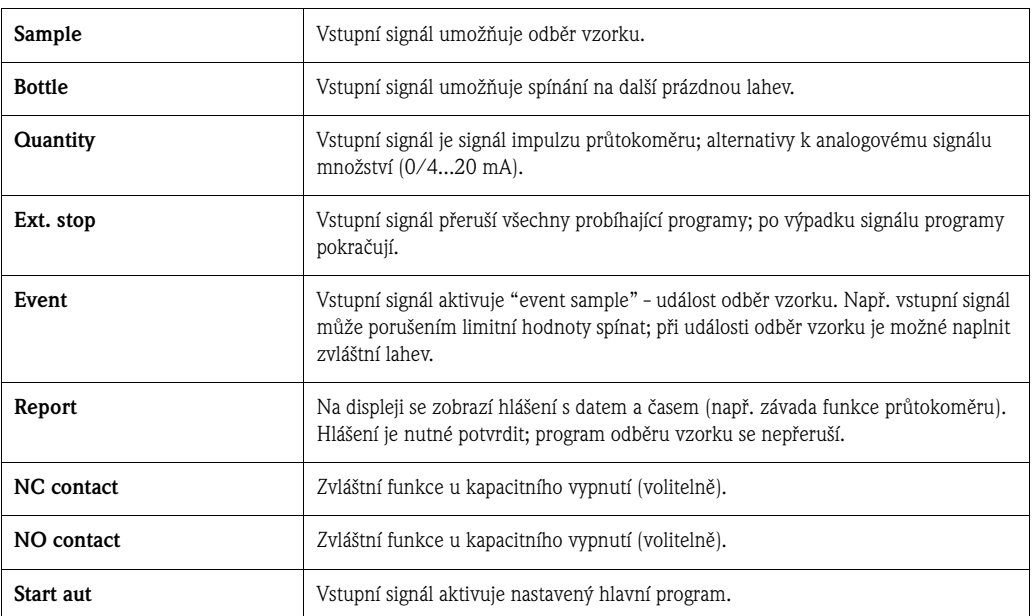

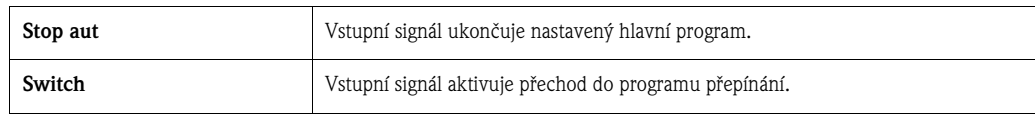

 $\otimes$  Poznámka!

Pro popsané funkce je nutný digitální vstup 1, 2 nebo 3 s digitálním signálem. Informace ke správnému připojení digitálních vstupů viz Kapitola 4.1.5.

#### **Analogový vstup**

Struktura menu:

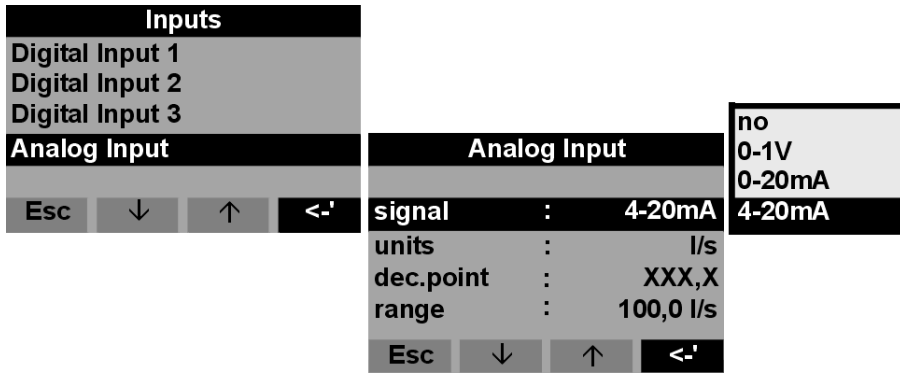

Obr. 31: Struktura menu analogového vstupu

vého vstupu viz Kapitola 4.1.5.

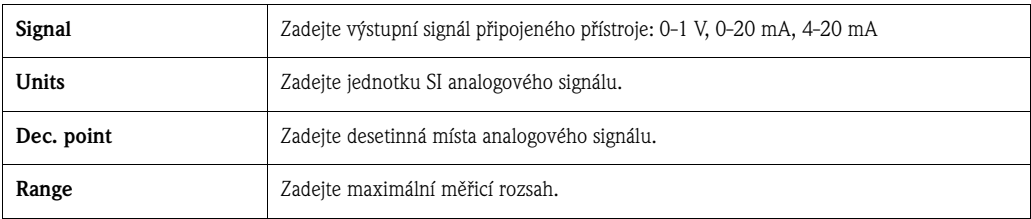

<sup>2</sup> Poznámka! K popsaným funkcím je nutný analogový vstup s analogovým signálem. Správné připojení analogo-

## **6.4.2 Konfigurace interního zapisovače dat (volitelně)**

Stanice ASP 2000 disponuje volbou interní zapisovač dat. Ten ukládá data připojeného analogového signálu a události odběru vzorků (objem vzorku, doby plnění lahví, události atd.). Analogová hodnota může být signál množství, ale také hodnota pH, vodivost, hustota atd.

# *Poznámka!*

Při konfiguraci analogového vstupu respektujte jednotku SI analogového signálu.

Minimální rychlost snímání interního zapisovače dat je 1 sekunda. Obsah interního zapisovače dat je možné na PC zobrazit pomocí ReadWin® 2000 (viz Kapitola 5.5 "Komunikace s ReadWin® 2000") přes rozhraní RS-232.

1. V <SET -> Basic Settings -> - <nastavení -> základní nastavení -> vyberte bod menu "mem. interval"- interval paměti. 2. Nastavte rychlost snímání analogového signálu. Kapacita paměti se pak automaticky zobrazí na displeji (např. rychlost snímání = 10 sek. -> kapacita paměti = 170 hodin). U rychlosti snímání 0 sekund (výrobní nastavení) se analogový signál nezaznamená. Stisknutím tlačítka < AUT> - <automaticky> se aktivuje interní zapisovač dat.

Stisknutím tlačítka < AUT> - automaticky se všechna data uložená v interním zapisovači dat nenávratně smažou a pak

#### Aktivace a konfigurace interního zapisovače dat se provádí následujícím způsobem:

**Sambo** Poznámka!

začíná záznam nových dat.

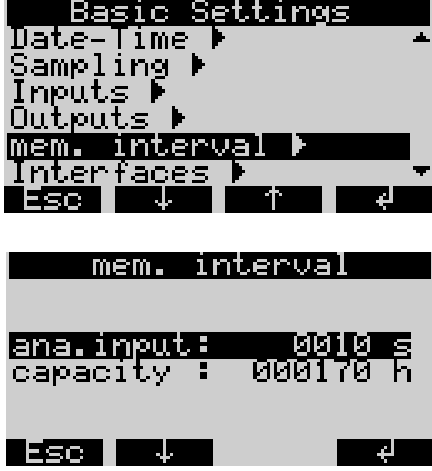

Obr. 32: Aktivace interního zapisovače dat

## **6.4.3 Konfigurace výstupů**

Struktura menu:

 $01:15$  $04^{\circ}$ C 21.05.02 unit off on man aut off  $\rightarrow$ Set Meld Stat setup Quick-Setup Info **Basic Settings Basic Settings ASP2000** Program Name: 0000 **Creating Programmes** Code: **Service** Date-Time -> Esc | Sampling -> ا ہے Inputs -> **Outputs** Outputs -> Thermostat -> Output 1 Interfaces -> Output 2 Output 3  $\overline{1}$ **Esc**  $\leq$ . Esc  $\downarrow$  1  $\overline{<'}$ **Output 1** power function down :bottleext. Output 1 sample operation : standard bottleext. Esc |  $\downarrow$  $\uparrow$ stop function : bottleext. no operation :standard standard inverse **Esc** ᆡ <.' Esc v 1  $\overline{a}$ Esc  $\downarrow$  1 1  $\uparrow$  3

Obr. 33: Struktura menu výstupů

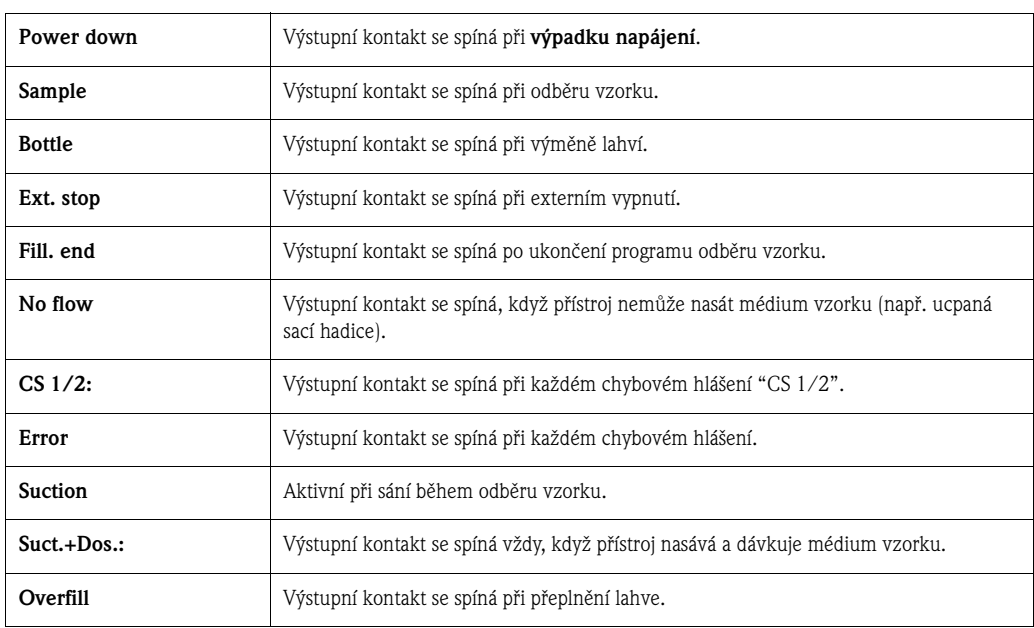

## **6.4.4 Výběr programu**

Struktura menu:

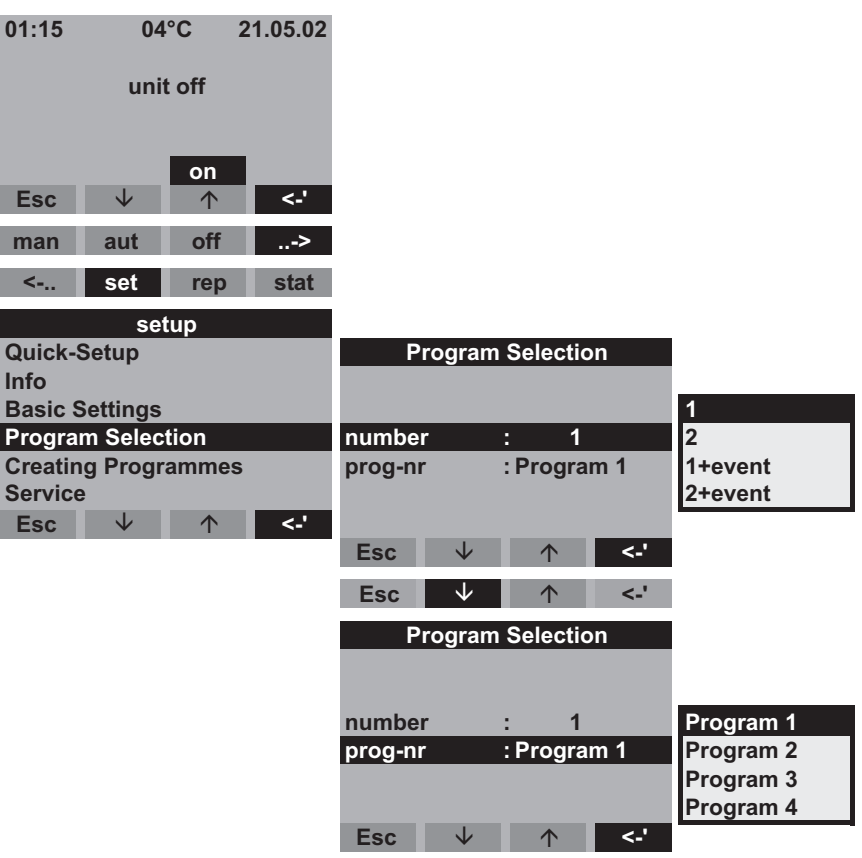

Obr. 34: Struktura menu výběr programu

Pro verzi se 7 programy je k dispozici několik kombinací programů:

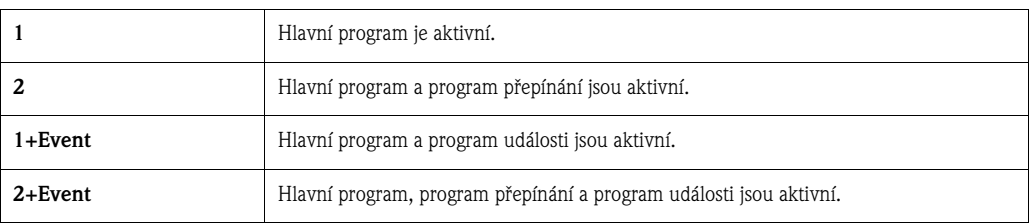

#### **Hlavní programy**

K dispozici jsou 4 hlavní programy. Výběr hlavního programu se provádí položkou menu PROG. NAME - název programu (viz »Sestavení hlavního programu« na straně 33).

#### **Programy přepínání**

K dispozici jsou dva páry programů (1⇔U1 a 2⇔U2). Programy přepínání (U1 a U2) jsou stále přiřazené hlavním programům (1 event. 2). Přepínání hlavního programu na program přepínání je možné aktivovat následujícím způsobem.

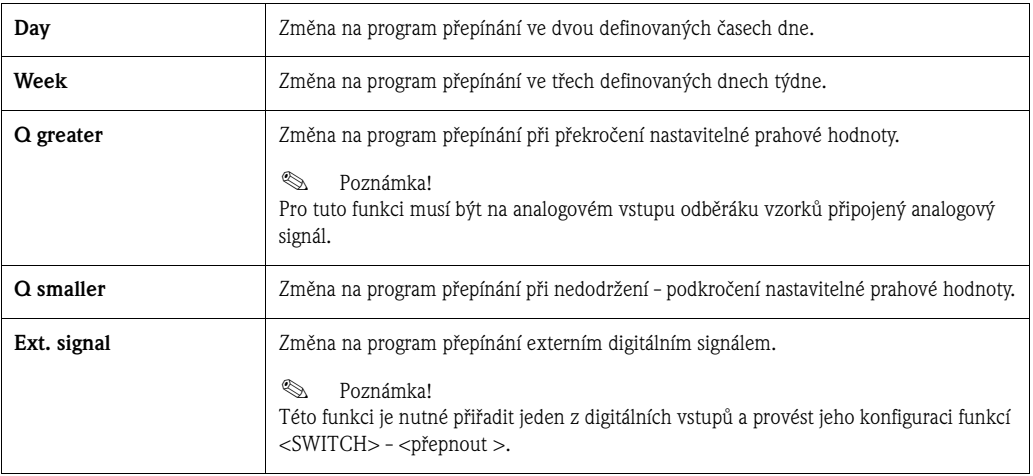

Pro programy přepínání je možné definovat zvláštní programy odběru vzorků a lahve.

#### **Program události**

Program události se aktivuje digitálním vstupem.

## **Example 3** Poznámka!

Této funkci je nutné přiřadit jeden z digitálních vstupů a provést jeho konfiguraci funkcí <EVENT> - <událost>.

Pro program události je možné definovat zvláštní program odběru vzorku a zvláštní lahve.

## **6.4.5 Sestavení hlavního programu**

Struktura menu: **01:15 04°C 21.05.02 unit off on**  $\mathsf{Esc}$   $\downarrow$   $\uparrow$  **<-' man aut off ..-> <-.. set rep stat** setup<br>Quick-Setup **Program Selection Info Basic Settings**<br> **1** Program Selection **1 1 1 1 1 1 1 1 1 Program Selection 1 and all program Selection**<br> **Program Programmes program 1** and 2 are 1-tevent **Creating Programmes** prog-nr : Program 1 **Service** 2+event  $\mathsf{Esc}$   $\downarrow$   $\uparrow$  **<-'**  $Esc$  **<-'**  $\mathsf{Esc}$   $\downarrow$   $\uparrow$  **<-' Program Selection number : 1 Program 1 prog-nr : Program 1 Program 2 Program 3 Program 4**  $\mathsf{Esc}$   $\downarrow$   $\uparrow$ **<-'**

Obr. 35: Struktura menu hlavního programu

### **Způsoby odběru vzorků**

Struktura menu:

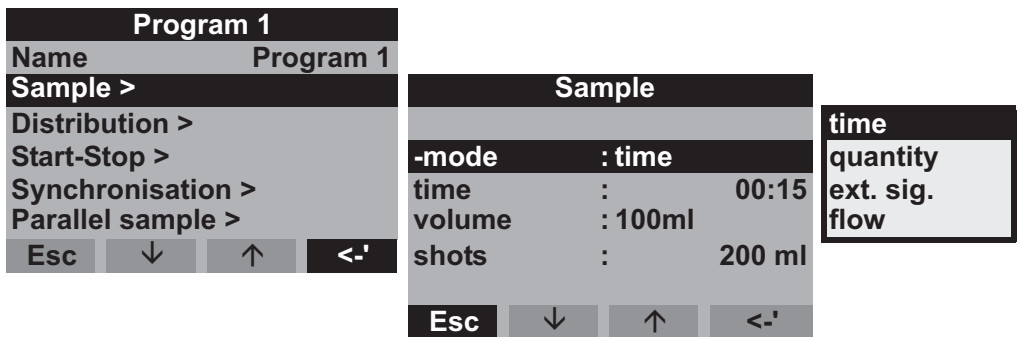

Obr. 36: Struktura menu způsobů odběru vzorků

Odběr vzorků může probíhat proporcionálně v čase, množství, průtoku (volitelně) nebo řízením událostí.

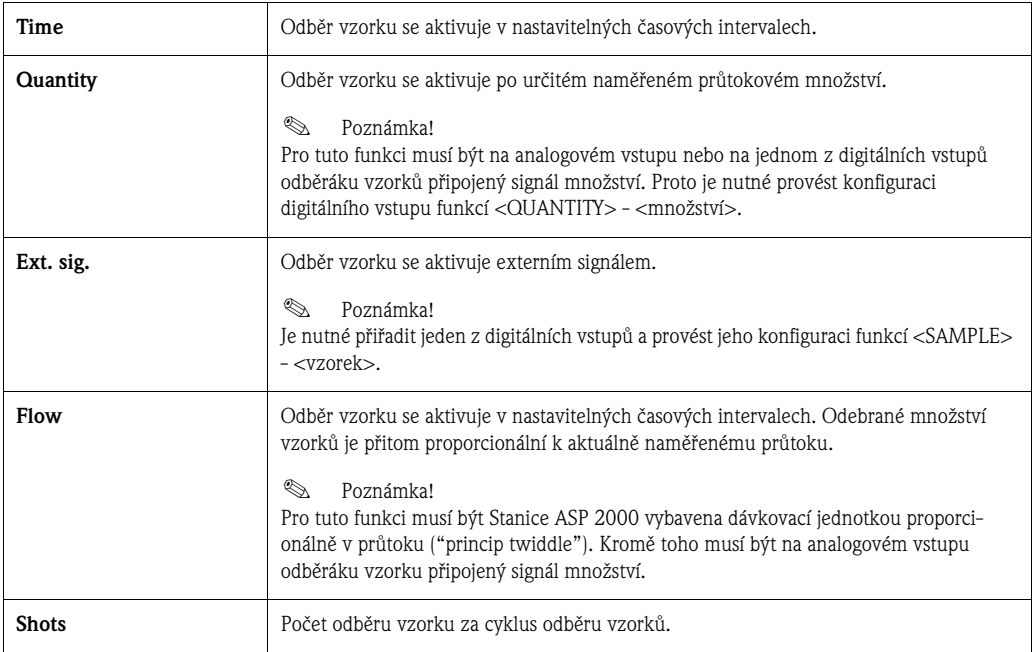

#### **Distribuce**

Struktura menu:

| Program 1                     |            |                     |      |       |          |
|-------------------------------|------------|---------------------|------|-------|----------|
| <b>Name</b><br>Program 1<br>÷ |            |                     |      |       |          |
| Sample >                      |            |                     |      |       |          |
| Distribution >                |            | <b>Distribution</b> |      |       |          |
| Start-Stop >                  |            |                     |      |       |          |
| <b>Synchronisation &gt;</b>   | -mode      |                     | time |       | time     |
| Parallel sample >             | time       |                     |      | 00:15 | Inumber  |
| <∴<br><b>Esc</b><br>◡<br>↑    | bottle     |                     | 12   |       | ext.sig. |
|                               | volume     |                     |      | 01,01 |          |
|                               |            |                     |      |       |          |
|                               | <b>Esc</b> | ◡                   | ∧    | e.    |          |

Obr. 37: Struktura menu distribuce - rozdělení

Výměna lahví může probíhat podle času, počtu nebo externím signálem:

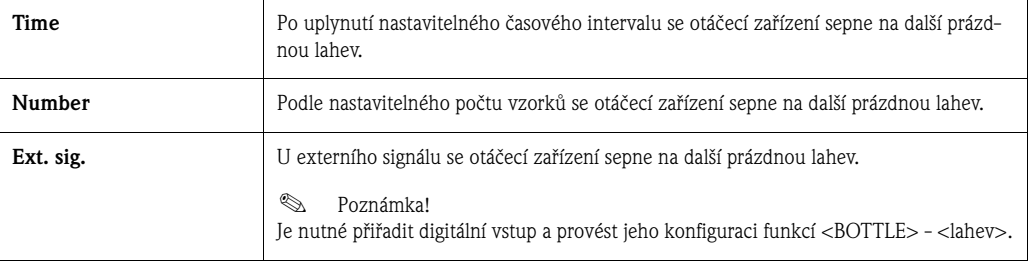

### **Začátek- konec operace**

Struktura menu:

| Program 1                      |                   |   |   |                    |            |            |
|--------------------------------|-------------------|---|---|--------------------|------------|------------|
| <b>Name</b><br>Program 1       |                   |   |   |                    |            |            |
| Sample >                       | <b>Start-Stop</b> |   |   |                    |            |            |
| Distribution >                 |                   |   |   |                    |            |            |
| Start-Stop >                   | start             |   |   | time               |            | aut-button |
| <b>Synchronisation &gt;</b>    | stop              |   | ÷ |                    | prog.end   | l time     |
| <b>Parallel sample &gt;</b>    | operation         |   |   |                    | continuous |            |
| $\leq$<br>↓<br><b>Esc</b><br>∧ |                   |   |   |                    |            |            |
|                                | <b>Esc</b>        | J |   | $\curvearrowright$ | e.         |            |

Obr. 38: Struktura menu začátek- konec operace

Začátek programu odběru vzorku může probíhat okamžitě stisknutím tlačítka AUT - automaticky nebo v nastavitelném čase. Ukončení programu odběru vzorku je možné provést následujícím způsobem:

- Konec programu: Po provedení programu přístroj automaticky zastaví odběr vzorku.
- Bez: Přístroj prochází nastavený program v nekonečné smyčce. Nezapomeňte vyprázdnit lahve.
- Čas: Program odběru vzorku končí v nastaveném čase.

U provozního režimu je možné vybírat mezi nepřetržitým provozem a provozem v různých časových intevalech.

- Den: Provozní doba ve dvou nastavitelných časem dne.
- Týden: Provozní doba ve třech nastavitelných dnech týdne.
- Interval: Provoz v určitých časových intervalech.

#### **Synchronizace**

Struktura menu:

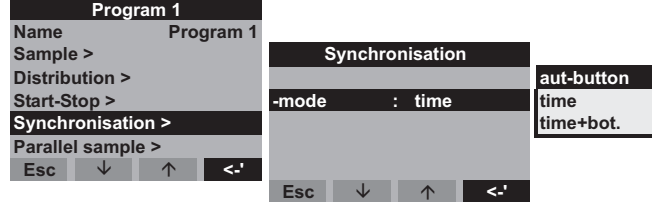

Obr. 39: Struktura menu synchronizace

Synchronizace umožňuje určité lahve přiřadit určitým dobám plnění. Tak se např. lahev 1 plní v době 00:00 - 02:00, lahev 2 v době 02:00 - 04:00 atd. V tomto případě máte k dispozici následující možnosti:

- Tlačítko AUT: Čas odběru vzorku a výměna lahví nejsou synchronizované.
- Synchronizace TIME: Odběr vzorku začíná první lahví. Výměna lahví na další lahev probíhá synchronizovaně. Např.: Pro výměnu lahví je stanovená doba 2:00, pro synchronizaci doba 0:00. Když se program aktivuje např. v 05.23, plní se nejdříve lahev 1. Změna lahve na lahev 2 probíhá v 06.00, na lahev 3 v 08.00 atd..
- Synchronizace TIME+BOTTLE: Každé lahvi je přiřazená určitá doba plnění. Např. 00:00-02:00: lahev 1; 02:00-04:00: lahev 2; 04:00-06:00: lahev 3 atd.. Např. u aktivace programu v 10:00 plní přístroj nejdříve lahev 6.

## **6.4.6 Sestavení programu přepínání**

#### **Režim odběru vzorku**

Struktura menu:

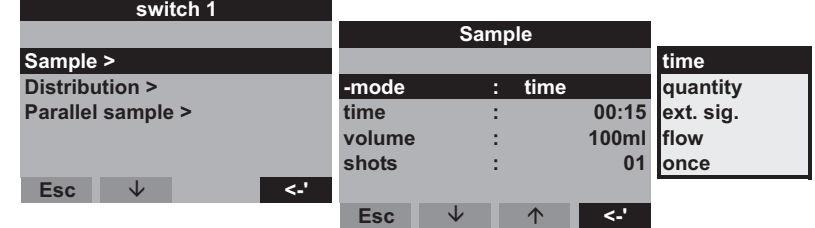

Obr. 40: Struktura menu režimu odběru vzorku

V programech přepínání i v hlavních programech je možné aktivovat odběr vzorku proporcionálně v čase, množství, průtoku nebo externím signálem.

#### **Distribuce - rozdělení**

Pro programy přepínání je možné rezervovat zvláštní lahve. Při distribuci - rozdělování lahví platí všeobecně s výjimkou paralelního odběru vzorků následující: První skupina lahví distribuce - rozdělení je rezervovaná pro hlavní programy. Druhá skupina lahví je rezervovaná pro programy přepínání. Poslední skupina lahví je rezervovaná pro program události.

Struktura menu:

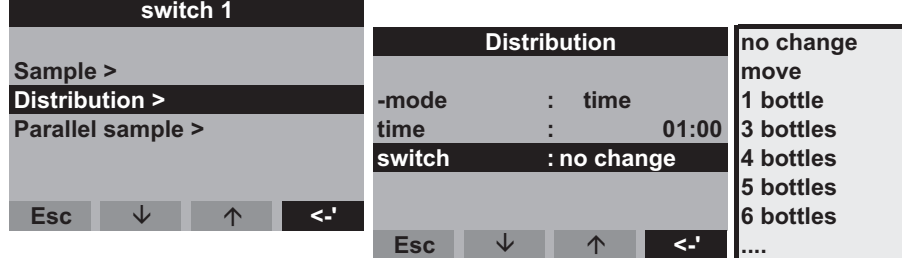

Obr. 41: Struktura menu distribuce - rozdělení

Lahve pro programy přepínání je možné definovat následujícím způsobem:

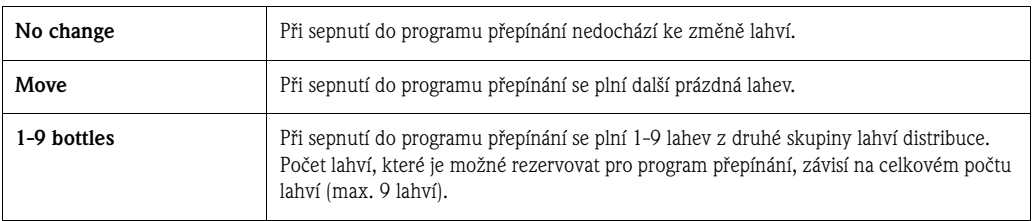

## **6.4.7 Výběr programu události**

Struktura menu:

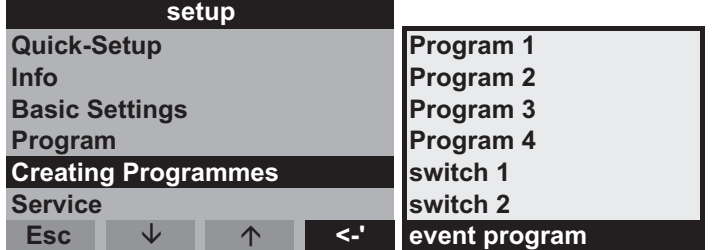

Obr. 42: Struktura menu program události

#### **Režim odběru vzorků**

#### Struktura menu:

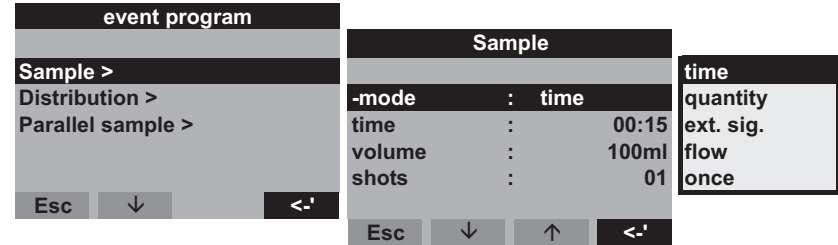

Obr. 43: Struktura menu režimu odběru vzorků

V programu události jsou pro odběr vzorků k dispozici stejné možnosti (čas, množství, externí signál a průtok) jako v hlavních programech a programech přepínání. Kromě toho je možné vybrat funkci <ONCE> - <jednou>. V této funkci odebírá odběrák vzorků vzorek v programu události jednou a když není k dispozici signál události, vrací se potom okamžitě do hlavního programu.

#### **Distribuce**

Pro program události je možné rezervovat zvláštní lahve. Při distribuci - rozdělení lahví platí všeobecně s výjimkou paralelního odběru vzorků následující:

První skupina lahví distribuce - rozdělení je rezervovaná pro hlavní programy.

Druhá skupina lahví je rezervovaná pro programy přepínání.

Poslední skupina lahví je rezervovaná pro program události.

Struktura menu:

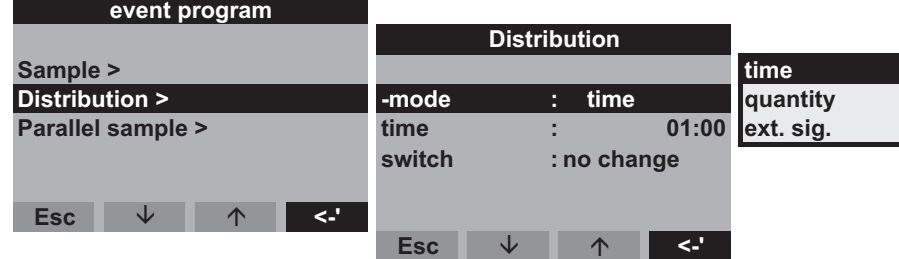

Obr. 44: Struktura menu distribuce - rozdělení

Lahve pro program události je možné definovat následujícím způsobem:

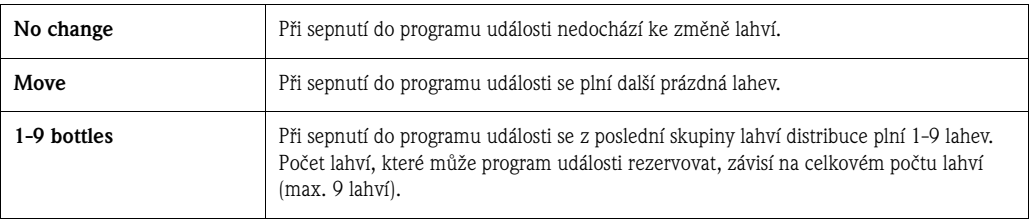

### **6.4.8 Stanovení programu paralelního odběru vzorku**

#### **Definice**

Paralelní/souběžný odběr dvou vzorků do zvláštních zásobníků.

#### **Aktivace paralelního odběru vzorků**

Struktura menu:

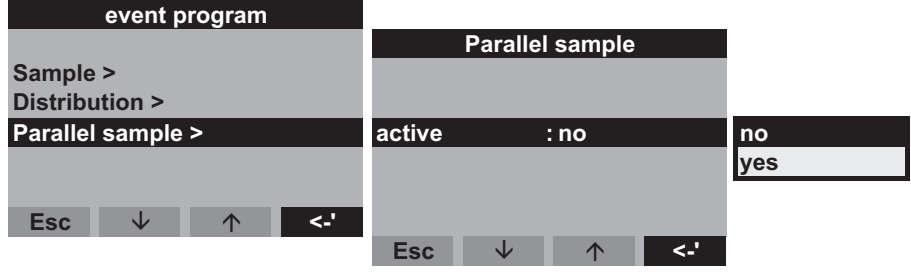

Obr. 45: Struktura menu aktivace paralelního odběru vzorků

#### **Režim odběru vzorku**

Po odběru vzorku v hlavním programu, v programu přepínání nebo v programu události se kromě toho plní zvláštní lahev (paralelní lahev) vzorkem (paralelním vzorkem). To znamená: režim odběru vzorku paralelního vzorku odpovídá režimu odběru vzorku v paralelním hlavním programu, programu přepínání nebo programu události.

#### **Distribuce**

Struktura menu:

| <u>Parallel</u> | , sample     |
|-----------------|--------------|
| active          | :ves         |
| shots           | Й1           |
| dist.time:      | ∎4:00        |
| bottles         | bottle<br>11 |
| position        | :end         |
|                 |              |
| reset           | ino          |

Obr. 46: Struktura menu doba distribuce - rozdělení paralelního odběru vzorku

V paralelním programu je výměna lahve řízená v čase. Pro paralelní odběr vzorku je nutné rezervovat 1-x zvláštních lahví (dále jako "paralelní lahve").

Struktura menu:

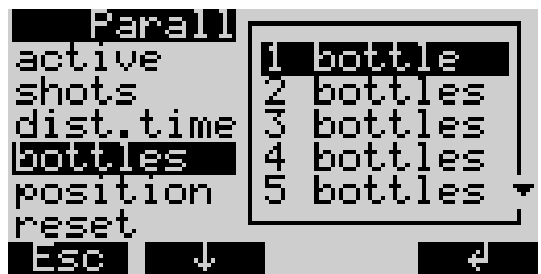

Obr. 47: Struktura menu paralelní lahve

Polohu lahví pro paralelní odběr vzorků je možné definovat na začátku (od zásobníku 1), uprostřed (před lahvemi programu přepínání a programu události) nebo na konci režimu distribuce - rozdělení lahví.

#### **Volby konec programu: "Reset" paralelního odběru vzorků**

Struktura menu:

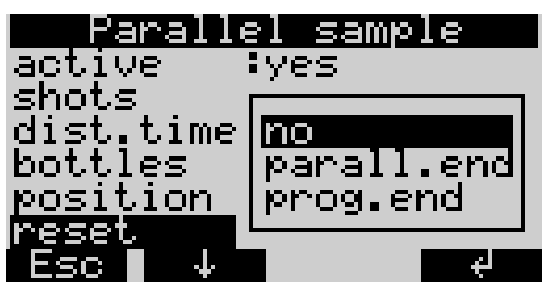

Obr. 48: Struktura menu reset paralelního odběru vzorků

Konec programu "Reset" paralelního odběru vzorků je možné definovat následujícím způsobem:

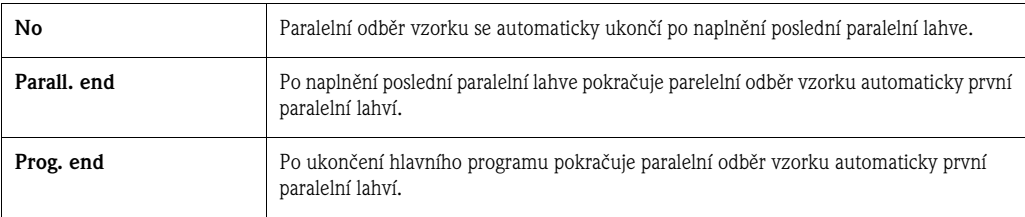

## **6.5 Popis funkcí přístroje**

V následující tabulce jsou uvedené parametry nastavení, které je možné zobrazit a použít ke konfiguraci přístroje.

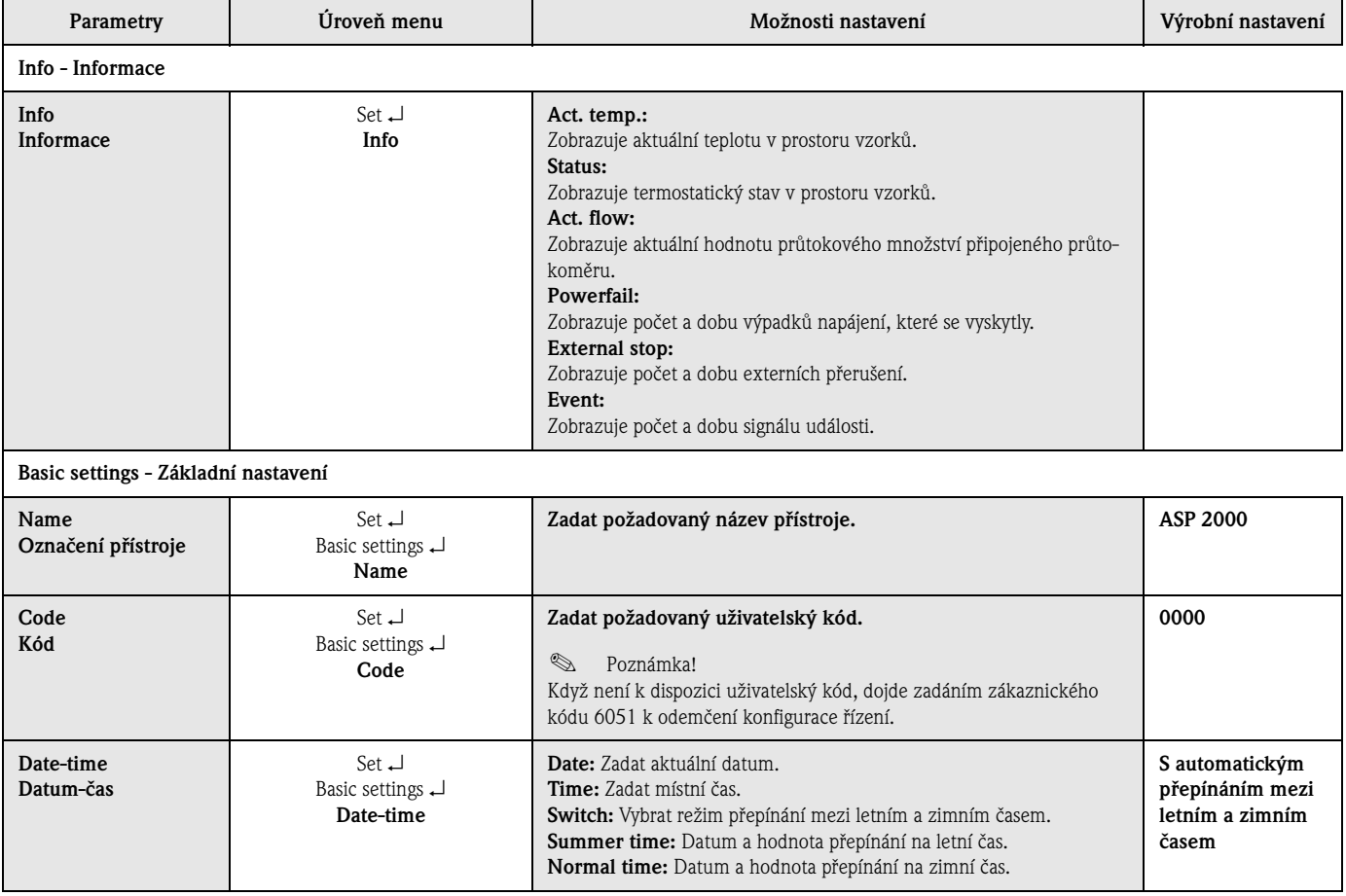

![](_page_39_Picture_362.jpeg)

![](_page_40_Picture_322.jpeg)

![](_page_41_Picture_416.jpeg)

## **6.6 Konfigurace s Profibus**

Podrobný popis konfigurace Stanice ASP 2000 s Profibus-DP naleznete v "Dodatku k Provoznímu návodu: Připojení Stanice ASP 2000 k Profibus DP přes sériové rozhraní s is ProGate" (viz Kapitola 10.10 "Doplňková dokumentace").

# **7 Údržba**

# **7.1 Čištění přístroje**

Používejte jen takové čisticí prostředky, které eliminují poškození mechanického a elektrického vybavení přístroje.

Pro tělo skříně doporučujeme použít nerezové čisticí prostředky a pro díly, které jsou ve styku s médiem, vodu event. mýdlový roztok. Pro spolehlivý provoz přístroje je důležité důkladné a pravidelné čistění dílů, které jsou ve styku s médiem.

## **@** Poznámka!

Montáž a demontáž všech dílů, které jsou ve styku s médiem, je možné provést snadno a bez použití nářadí.

## **7.2 Čištění dílů ve styku s médiem**

![](_page_42_Picture_9.jpeg)

## Poznámka!

Všechny díly, které jsou ve styku s médiem, je možné snadno a bez použití nářadí demontovat a smontovat.

![](_page_42_Picture_12.jpeg)

- 1. Dávkovací nádoba: Montáž podle obr. 50: "Čištění dávkovací jednotky".
- 2. Sací hadice vnitřní: Odšroubujte na dávkovacím zařízení a průchodce hadice. Vypláchněte vodou nebo mýdlovým roztokem.
- 3. Otáčecí zařízení: Vytáhněte dopředu a sejměte kryt. Vypláchněte vodou nebo mýdlovým roztokem.
- 4. Distribuční vany: Vytáhněte z rámu konstrukce směrem dopředu. Vypláchněte vodou nebo mýdlovým roztokem.
- 5. Odstraňte koše na láhve. Lahve a koše vyčistěte vodou nebo mýdlovým roztokem.

Obr. 49: Čištění dílů, které jsou ve styku s médiem

### **Čištění dávkovací jednotky**

![](_page_42_Picture_20.jpeg)

## **2008** Poznámka!

Pro spolehlivý provoz přístroje je důležité důkladné a pravidelné čištění dávkovací jednotky.

![](_page_43_Figure_2.jpeg)

![](_page_43_Figure_3.jpeg)

1. Uvolněte přítlačnou páku a přívodní hadici vzduchu.

- 2. Dávkovací nádobu vytáhněte dopředu a vyjměte ji.
- 3. Odšroubujte bajonetový uzávěr a dávkovací nádobu otevřete.
- 4. Dávkovací nádobu a kryt této nádoby s vodivostními sondami důkladně vyčistěte vodou nebo mýdlovým roztokem.
- 5. Montáž a instalaci dávkovací nádoby proveďte v opačném pořadí.

Obr. 50: Čištění dávkovací jednotky

## **7.3 Čištění prostoru vzorků**

Prostor vzorků má k dispozici prostupnou vnitřní plastovou skořepinu. Po vyjmutí košů s lahvemi, distribuční vany a otáčecího zařízení je možné celý prostor vzorků jednoduše vyčistit hadicí s vodou.

## **7.4 Čištění ventilátoru a kondenzátoru**

Ventilátor a kondenzátor je nutné podle okolních podmínkách (např.: velká prašnost) čistit v pravidelných intervalech tlakovým vzduchem.

## **7.5 Doporučení k údržbě**

## **Example 3**<br>II.

Endress+Hauser u Stanice ASP 2000 nabízí možnost uzavřít smlouvu o provedení údržby. Tato smlouva zvyšuje bezpečnost provozu a redukuje zátěž obsluhy. Podrobnější údaje o této smlouvě získáte v servisním oddělení E+H.

Kontroly event. výměna následujících dílů Stanice ASP 2000 by měly probíhat v pravidelných intervalech:

1. Membránové čerpadlo; sada těsnění; min. interval: 2 roky

2. Air manager; kompletní; min. interval: 2 roky<br>3. Vzduchový filtr: min. interval: 1 rok Vzduchový filtr; min. interval: 1 rok 4. O-kroužek těsnění; min. interval: 1 rok<br>5. Kompletní dávkovací nádoba; min. inter 5. Kompletní dávkovací nádoba; min. interval: 1 rok<br>6. Klonivá membrána; kompletní; min. interval: 1 rol 6. Klonivá membrána; kompletní; min. interval: 1 rok

![](_page_44_Figure_3.jpeg)

![](_page_44_Figure_4.jpeg)

![](_page_44_Figure_5.jpeg)

Obr. 51: Intervaly údržby

# **8 Příslušenství**

K přístroji se dodávají různé díly příslušenství, které si můžete objednat u Endress+Hauser odděleně. Podrobné údaje k příslušnému objednacího kódu získáte v servisním oddělení E+H. U objednávek příslušenství uvádějte výrobní číslo přístroje!

![](_page_44_Picture_133.jpeg)

![](_page_45_Picture_164.jpeg)

# **9 Odstraňování závad**

## **9.1 Návod k vyhledávání závad**

Při výskytu závad po uvedení do provozu nebo během provozu začněte s jejich vyhledáváním v každém případě podle následujícíh seznamů. Formou různých dotazů jste cíleně vedeni k vyhledání závady a k přijetí odpovídajících opatření.

# **9.2 Procesní chybová hlášení**

![](_page_45_Picture_165.jpeg)

![](_page_46_Picture_230.jpeg)

# **9.3 Procesní závady bez hlášení**

![](_page_46_Picture_231.jpeg)

![](_page_47_Picture_142.jpeg)

# **9.4 Náhradní díly**

Při objednávce náhradních dílů uveďte výrobní číslo přístroje!

![](_page_48_Figure_4.jpeg)

Obr. 52: Náhradní díly Stanice ASP 2000 (čísla položek jsou vysvětlena v seznamu náhradních dílů) Položka A: Prostor elektroniky po montáži krytu, viz Kapitola 4.1.3 (náhled) Položka B: Dávkovací jednotka

![](_page_49_Picture_190.jpeg)

![](_page_49_Picture_191.jpeg)

![](_page_50_Picture_103.jpeg)

![](_page_50_Picture_104.jpeg)

![](_page_51_Picture_125.jpeg)

![](_page_52_Picture_63.jpeg)

![](_page_52_Picture_64.jpeg)

![](_page_52_Picture_65.jpeg)

![](_page_53_Picture_90.jpeg)

## **9.5 Likvidace**

Při pozdější likvidaci přístroje respektujte místní předpisy platné pro likvidaci.

## **10 Technické údaje**

## **10.1 Funkce a konstrukce systému**

Princip měření **Stanice ASP 2000** je stacionární odběrák k automatizovanému odběru, definované distribuci - rozdělování a termostatickému skladování tekutých médií.

**Zařízení odběru vzorku**

![](_page_54_Figure_7.jpeg)

Obr. 53: Princip odběru vzorku

Položka 1: Dávkovací nádoba Položka 2: Dávkovací trubice Položka 3: Kryt dávkovací nádoby Položka 4: Zúžení hadice Položka 5: Lahev vzorků

Odběr kapaliny vzorků probíhá nerovnoměrně vakuovým systémem. Vakuový systém Stanice ASP 2000 se skládá z následujících prvků:

- Vakuového membránového čerpadla
- Krokového spínače "Air manager"- pneumatického řízení
- Dávkovacího systému (→ obr. 53, 'Princip odběru vzorku')

![](_page_55_Figure_2.jpeg)

Obr. 54: Dávkovací systém

Položka A: Vodivostní sonda (dlouhá) Položka B: Vodivostní sonda (dlouhá) Položka C: Vodivostní sonda (krátká) Položka D: Dávkovací trubice

V krytu dávkovací nádoby se nachází tři vodivostní sondy. Tekutina vzorků se během sání dostane nejdříve do dlouhých vodivostních sond (položka A a B). Tak je detekované plnění dávkovací nádoby a sání končí. Při závadě vodivostních sond (položka A a B) dochází k bezpečnostnímu odpojení prostřednictvím kratké vodivostní sondy (položka C).

- Objem vzorku se nastaví posunem dávkovací trubice (položka D) mezi 20 ml a 200 ml.
- Demontáž a montáž dávkovacího zařízení je možné provést jednoduše a bez použití nářadí.
- Pro odběr vzorku proporcionálně v průtoku je nutný speciální dávkovací systém (viz informace k objednávce).

#### **Odběr vzorku se provádí ve čtyřech krocích:**

![](_page_55_Figure_10.jpeg)

Obr. 55: Odběr vzorku

- 1 Čištění profukem: Membránové čerpadlo vyčistí sací vedení profukem přes dávkovací systém.
- 2 Sání: "Air manager"- pneumatické řízení přepne vedení vzduchu membránového čerpadla na sání. Kapalina vzorků se nasává do dávkovací nádoby, dokud jsou aktivní vodivostní sondy dávkovacího systému.
- 3 Dávkování: Membránové čerpadlo ukončí režim sání. V závislosti na poloze dávkovací trubice (pol. D) teče nadbytečná kapalina vzorků zpět k místu odběru.
- 4 Vypouštění: Zúžení hadice se otevře a vzorek se vypouští do lahve vzorku.

#### **Způsoby odběru vzorků**

![](_page_56_Figure_3.jpeg)

#### **Distribuce vzorků**

Kapalina vzorků se do jednotlivých lahví dodává otáčecím zařízením (pol. A). Kromě 30 l a 60 l sběrných nádob jsou k dispozici různé způsoby distribuce. Výměnu nebo změnu způsobů distribuce je možné provést jednoduše a bez použití nářadí. Stanice ASP 2000 umožňuje flexibilní konfiguraci distribuce vzorků. Pro hlavní programy, programy přepínání a programy události je možné libovolně definovat jednotlivé lahve a skupiny lahví. Jednotlivé lahve se nachází ve dvou oddělených koších (pol. C). Rukojeti na koších umožňují lehkou a praktickou manipulaci.

![](_page_56_Figure_7.jpeg)

Obr. 57: Distribuce vzorků Stanice ASP 2000

Položka A: Otáčecí zařízení Položka B: Distribuční vana Položka C: Koše na lahve

#### **Skladování vzorků**

Lahve se vzorky se nachází v dolní části odběráku vzorků. Teplotu prostoru vzorků je možné na řízení nastavit od +2 do +20 °C (výrobní nastavení: +4 °C). Aktuální teplota prostoru vzorků se zobrazí na řízení a zaznamená se do vnitřního zapisovače dat. Výparník a odmrazování jsou umístěné za vnitřní skořepinou v izolační pěně PU - zabezpečené před korozí a poškozením. Kompresor a kondenzátor jsou umístěné v horní části odběráku vzorků.

Demontáž a montáž všech dílů, které jsou ve styku s médiem (např. otáčecího zařízení, dávkovacího systému, distribučních van), je možné provést lehce a bez použití nářadí. Z důvodu snadného a efektivního čištění je celý prostor vzorků vyplněný jednolitou vnitřní plastovou skořepinou.

### **Dávkovací jednotka**

![](_page_57_Picture_158.jpeg)

## **10.2 Napájení**

![](_page_57_Picture_159.jpeg)

## **Montážní pokyny Viz Kapitola 3.3 "Montážní podmínky"**

![](_page_58_Picture_103.jpeg)

# **10.4 Okolní podmínky**

• silně pěnivých médií vzorků a médií vzorků s vysokým obsahem olejů/maziv

• u médií vzorků s vodivostí <30 µS/cm.

**Example 3** Poznámka!

U dávkovacího systému proporcionálně v průtoku nepoužívejte abrazivní média a média obsahující vlákna.

![](_page_59_Figure_2.jpeg)

![](_page_59_Figure_3.jpeg)

#### **Konstrukce, rozměry**

Obr. 59: Standardní skříň (rozměry v mm)

800

854

880

550

7777777

442 622

ÑŹ

![](_page_60_Picture_150.jpeg)

![](_page_61_Picture_113.jpeg)

## **10.8 Certifikace a osvědčení**

## **10.9 Příslušenství**

Díly příslušenství viz Kapitola 8 "Příslušenství".

## **10.10 Doplňková dokumentace**

- Odběrák vzorků a měřicí stanice automatický odběrák vzorků pro tekutá média (FA013C/09)
- Technická informace Stanice ASP 2000 (TI059R/09)
- Bezpečnostní předpisy Ex: ATEX (XA017R/09/a3)
- Dodatek k Provoznímu návodu Stanice ASP 2000: DP-Slave-Modul\_is Pro Gate (ZBA146R/09)
- Dodatek k Provoznímu návodu Stanice ASP 2000: Dávkovací systém s kapacitní detekcí média (ZBA119R/09/a2)
- Dodatek k Provoznímu návodu Stanice ASP 2000: Odběr vzorku z tlakových vedení (ZBA134R/09/a2)

# **Rejstřík**

![](_page_62_Picture_226.jpeg)

![](_page_62_Picture_227.jpeg)

![](_page_64_Picture_0.jpeg)

People for Process Automation

# Prohlášení o kontaminaci a dekontaminaci

![](_page_64_Picture_225.jpeg)

Č. objednávky

Fotvrzujeme, že předložené prohlášení jsme vyplnili podle našeho nejlepšího svědomí pravdivě a úplně. Dále potvrzujeme, že vrácené díly jsme pečlivě očistili a podle našeho nejlepšího svědomí jsou bez zbytků v nebezpečném množství".

@@@@@@@@@@@@@@@@@@@@@@@@@@@@@@@@@@@@@@@@@@@@@@@@@

@@@@@@@@@@@@@@@@@@@@@@@@@@@@@@@@@@@@@@@@

#### **Česká republika**

**Endress+Hauser Czech s.r.o.**  Olbrachtova 2006/9 140 00 Praha 4

tel. 241 080 450 fax 241 080 460 info@cz.endress.com www.endress.cz www.e-direct.cz

![](_page_65_Picture_3.jpeg)

**www.endress.com/worldwide**

BA080R/09/cs/09.07/07.08 50092406